**Solid State Logic** OXFORD . ENGLAND

# **SSL UC1**

# **User Guide**

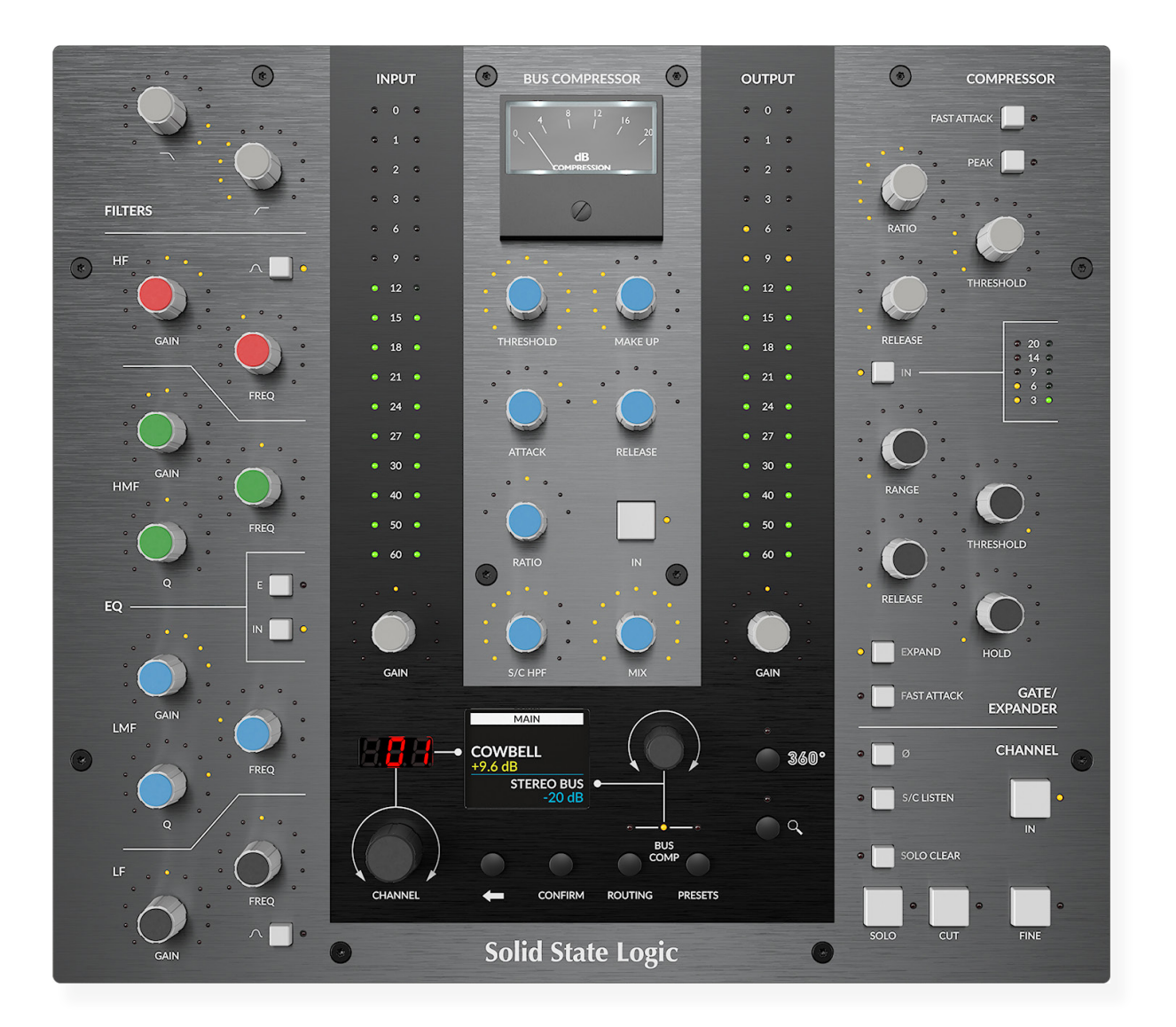

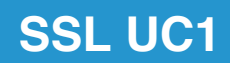

# **Solid State Logic**

OXFORD · ENGLAND

Visit SSL at: www.solidstatelogic.com

© Solid State Logic

All rights reserved under International and Pan-American Copyright Conventions.

SSL® and Solid State Logic® are registered trademarks of Solid State Logic.

SSL UC1™ is a trademark of Solid State Logic.

All other product names and trademarks are the property of their respective owners and are hereby acknowledged.

Pro Tools® is a registered trademark of Avid®.

Logic Pro® and Logic® are registered trademarks of Apple® Inc.

Studio One® is a registered trademark of Presonus® Audio Electronics Inc.

Cubase® and Nuendo® are trademarks of Steinberg® Media Technologies GmbH.

REAPER® is a trademark of Cockos Incorporated.

No part of this publication may be reproduced in any form or by any means, whether mechanical or electronic, without the written permission of Solid State Logic, Begbroke, OX5 1RU, England.

As research and development is a continual process, Solid State Logic reserves the right to change the features and specifications described herein without notice or obligation.

Solid State Logic cannot be held responsible for any loss or damage arising directly or indirectly from any error or omission in this manual.

PLEASE READ ALL INSTRUCTIONS, PAY SPECIAL HEED TO SAFETY WARNINGS.

E&OE

**Revision 7 - November 2023**

SSL 360 v1.6 update + 4K E v1.0.13 added Channel Strip 2 v2.4, 4K B v1.4, Bus Compressor 2 v1.3

# **Table of Contents**

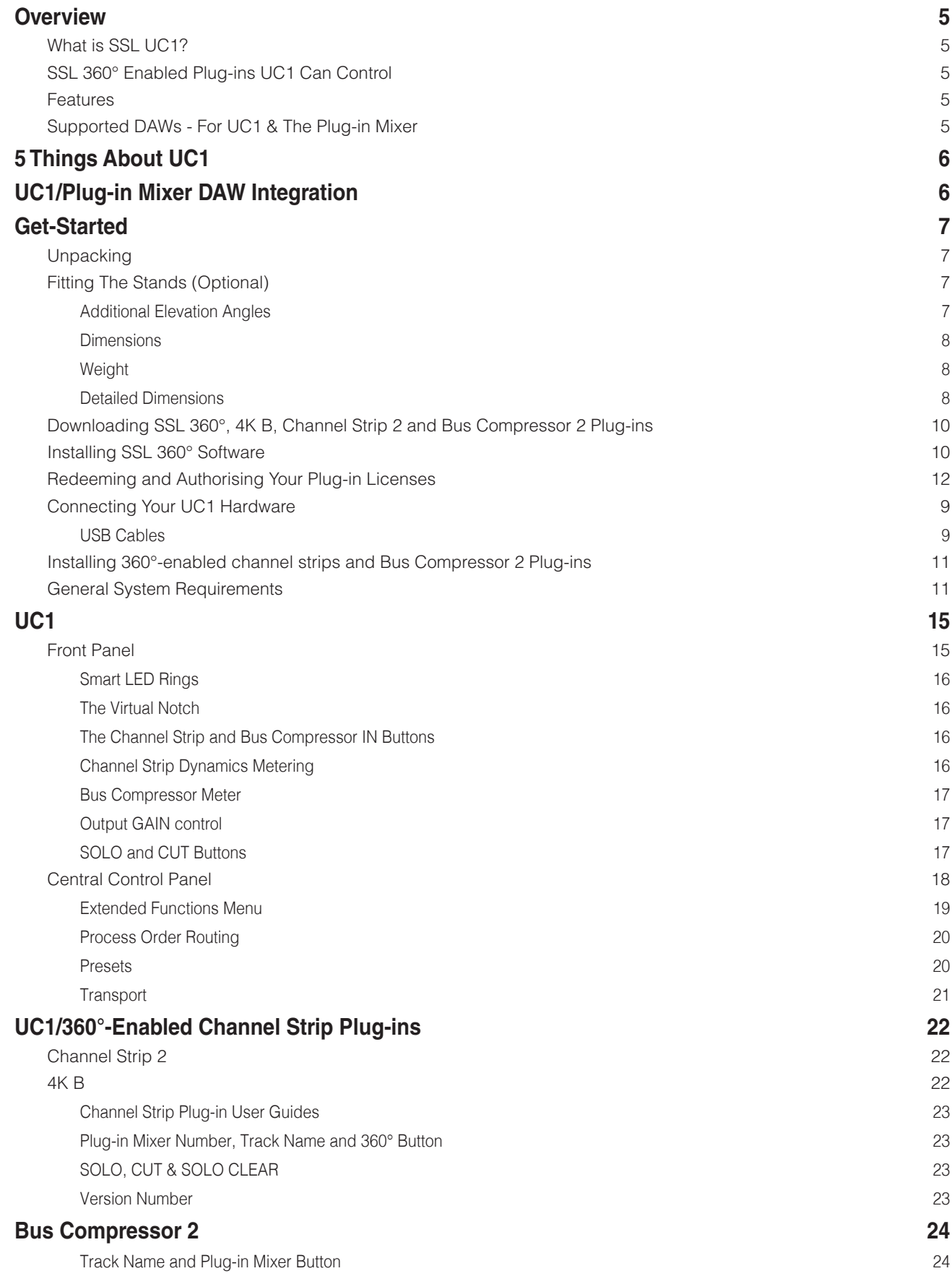

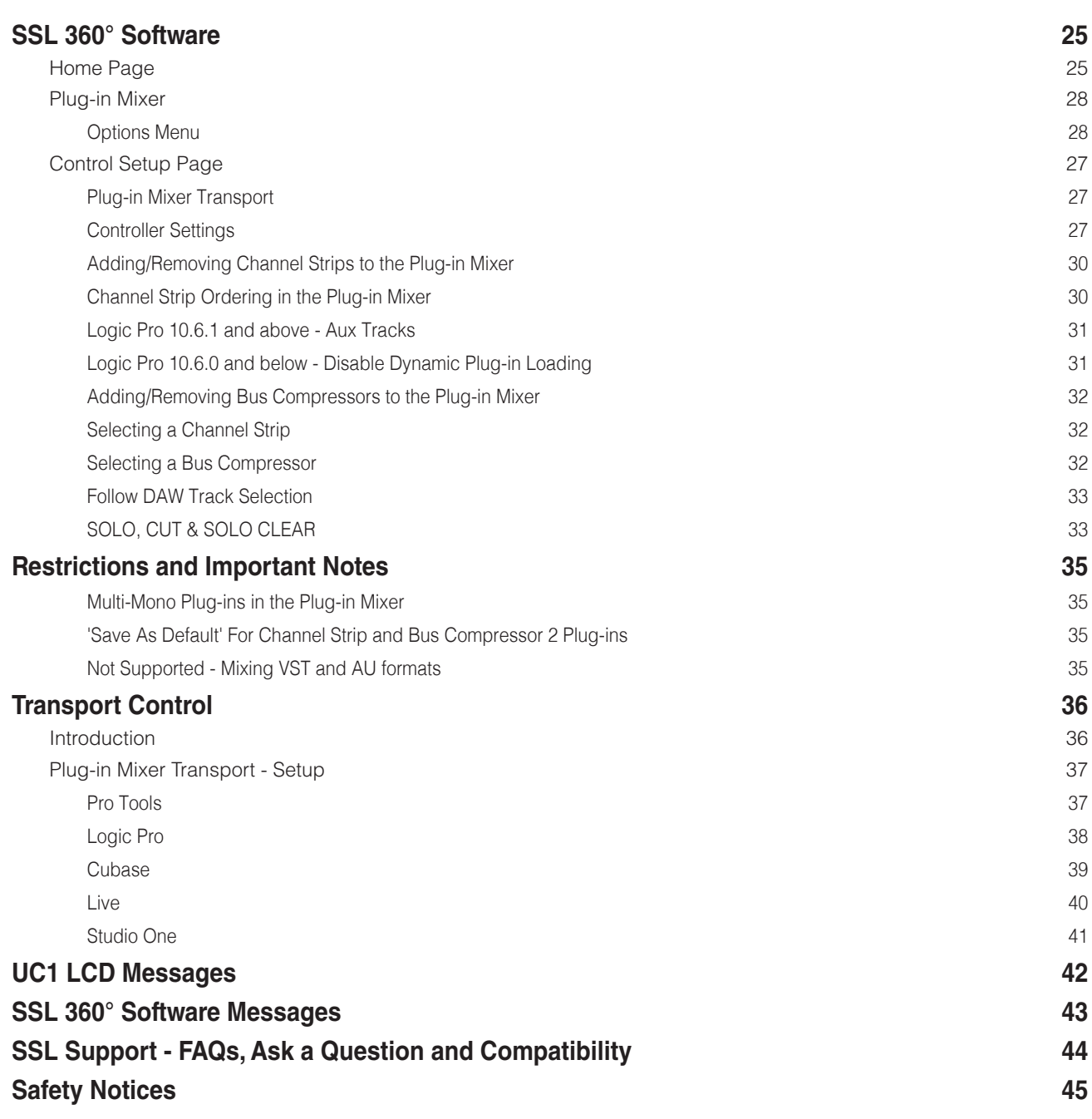

# <span id="page-4-0"></span>**Overview**

# **What is SSL UC1?**

UC1 is a hardware control surface that provides hands on control of SSL 360°-enabled channel strip plug-ins and the Bus Compressor 2 plug-in. UC1 is designed to put the fun back into mixing, with a workflow that promotes muscle-memory operation and ultimate operator confidence. At the heart of UC1 is the truly innovative Plug-in Mixer; a place to view and control your channel strips and Bus Compressors side by side - it's like having a virtual SSL console inside your computer.

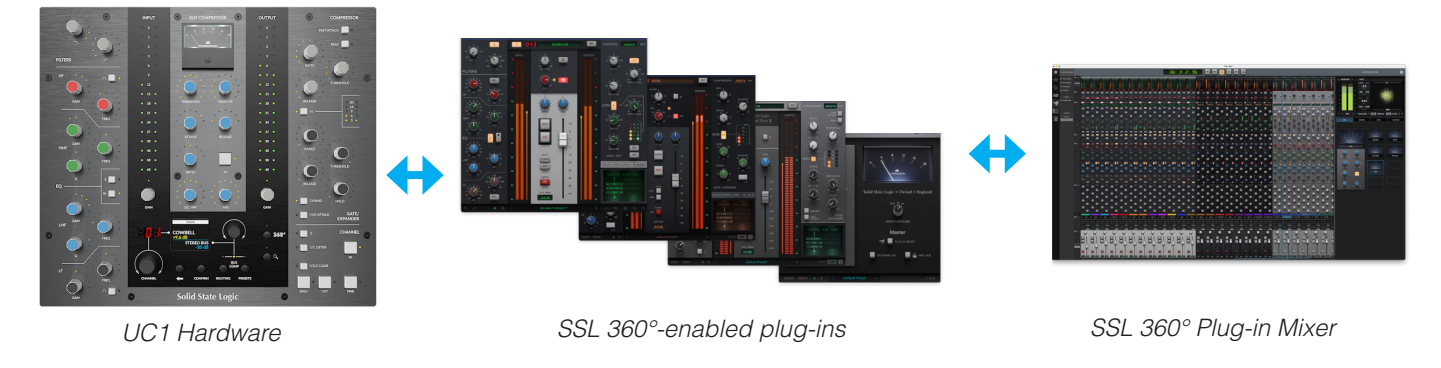

*All communication is synchronised across UC1, the plug-ins and the 360° Plug-in Mixer* 

# **SSL 360° Enabled Plug-ins UC1 Can Control**

- Channel Strip 2
- 4K B
- 4K E (available to purchase separately or as part of the SSL Complete subscription)
- Bus Compressor 2

### **Features**

- Hands on control of SSL 360°-enabled 4K E, 4K B, Channel Strip 2 and Bus Compressor 2 plug-ins.
- Authentic moving-coil Bus Compressor gain reduction meter, driven from the SSL Native Bus Compressor 2 plug-in.
- SSL Plug-in Mixer provides a place to view and control your channel strips and Bus Compressors, all from one window.
- Muscle-memory operation and constant visual feedback via the smart LED rings.
- On-board display tells you which channel strip and Bus Compressor plug-in UC1 is currently focused on.
- Load plug-in Presets and change channel strip routing directly from UC1.
- Switch between 3 different DAWs that are connected to the Plug-in Mixer.
- Hi-Speed USB connection to computer.
- Powered by SSL 360° Mac and PC software.

# **Supported DAWs - For UC1 & The Plug-in Mixer**

- Pro Tools (AAX Native)
- Logic Pro (AU)
- Cubase/Nuendo (VST3)
- Live (VST3)
- Studio One (VST3)
- REAPER (VST3)
- LUNA (VST3)

# <span id="page-5-0"></span>**5 Things About UC1**

#### **UC1 follows you around – like a loyal dog or trusty sidekick**

Opening a 360°-enabled channel strip or Bus Compressor 2 plug-in GUI in the DAW automatically causes UC1 to focus on that plug-in.

#### **You don't have to look at the computer screen to use it.**

You can scroll through and select the channel strip and Bus Compressor 2 plug-in you want to control and see the DAW track name that the plug-in is inserted on, directly from UC1.

#### **You can operate multiple controls at once**

Some plug-in controllers are restrictive because they limit you to turning one knob at a time, which isn't very helpful when EQ'ing a source. Thankfully, this is not the case with UC1 - move two controls at once, no problem.

#### **The Bus Compressor Meter**

The Bus Compressor meter brings a new dimension to mixing with plug-ins by providing a truly analogue experience. The meter is driven from the Bus Compressor 2 plug-in and allows you to allows keep an eye on your compression levels.

#### **The SSL 360° Plug-in Mixer**

All of your 360°-enabled plug-ins in one place - get that big console workflow and feeling.

# **UC1/Plug-in Mixer DAW Integration**

DAW integration between UC1/Plug-in Mixer and your DAW varies, depending on which DAW you are using. Below is a table summarising the current levels of DAW integration.

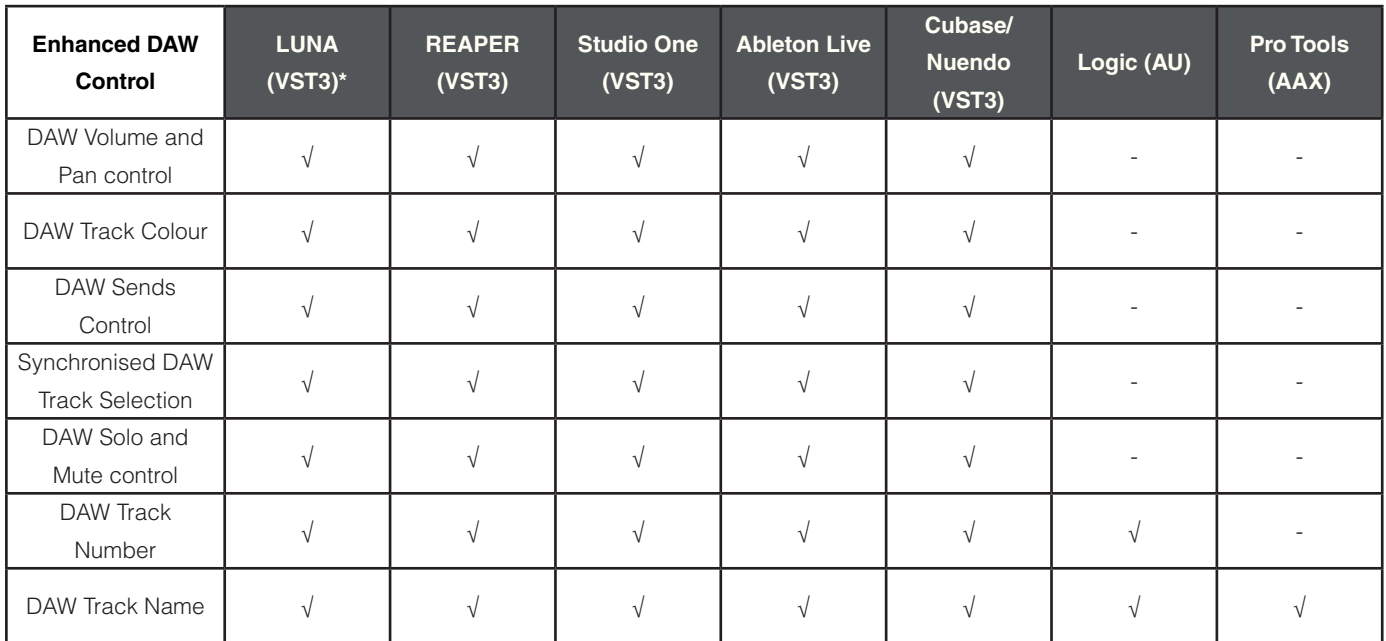

\* LUNA version v1.4.8 and above via VST3

# <span id="page-6-0"></span>**Get-Started**

# **Unpacking**

The unit has been carefully packed and inside the box you will find the following items in addition to your UC1 control surface:

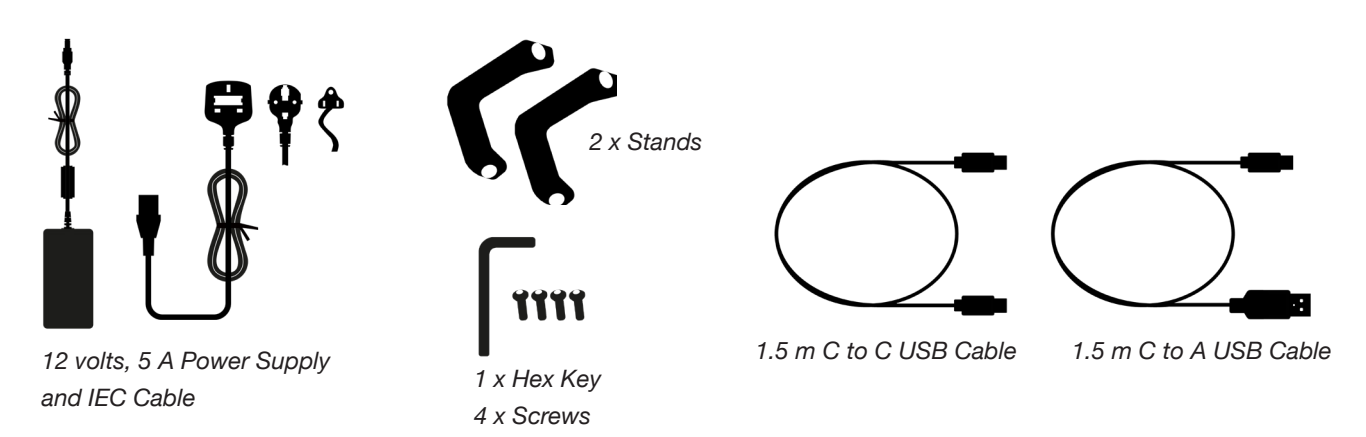

# **Fitting The Stands (Optional)**

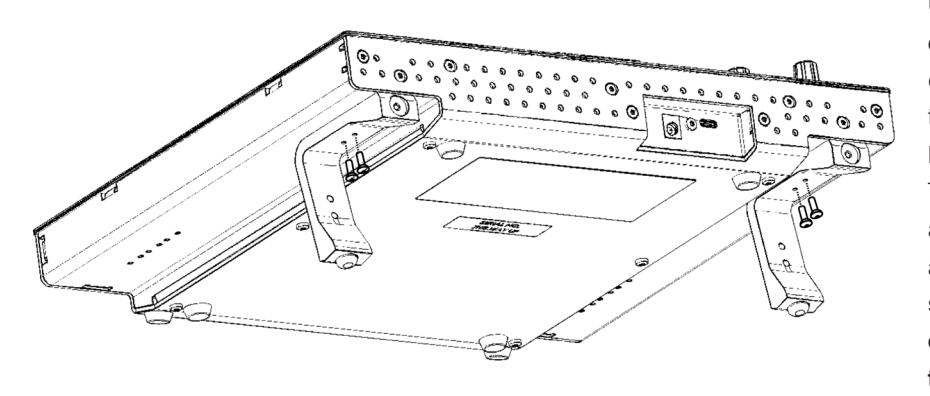

UC1 has been designed to be used with or without the included screw-in stands, depending on your preference. Attaching the included screw-in stands has the added benefit of angling the unit towards you. Three different fixing positions (the holes are arranged in pairs) allow you to choose an angle that is best for your setup. Use 2 screws per stand. **Please be careful not to over-tighten to avoid stripping the screw threads**. For those with a torque measuring device, tighten to 0.5 Nm.

#### **Additional Elevation Angles**

If you need a steeper angle of elevation, you can rotate the stands and fix them to the chassis using the shorter side. This gives you three additional angle options to choose from.

- -
- 1. Unscrew the rubber feet and move to the other end 2. Rotate the stands so that the short side fixes to the chassis

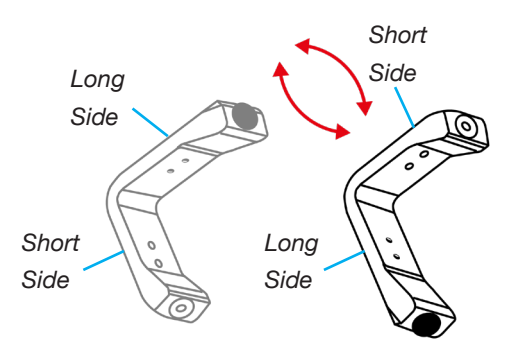

# <span id="page-7-0"></span>**UC1 Physical Specification**

#### **Dimensions**

11.8 x 10.5 x 2.4 " / 300 x 266 x 61 mm (Width x Depth X Height)

#### **Weight**

Unboxed - 2.1 kg / 4.6 lbs Boxed - 4.5 kg / 9.9 lbs

#### **Safety Notices**

Please read the **Important Safety Notices** at the end of this User Guide before use.

#### **Detailed Dimensions**

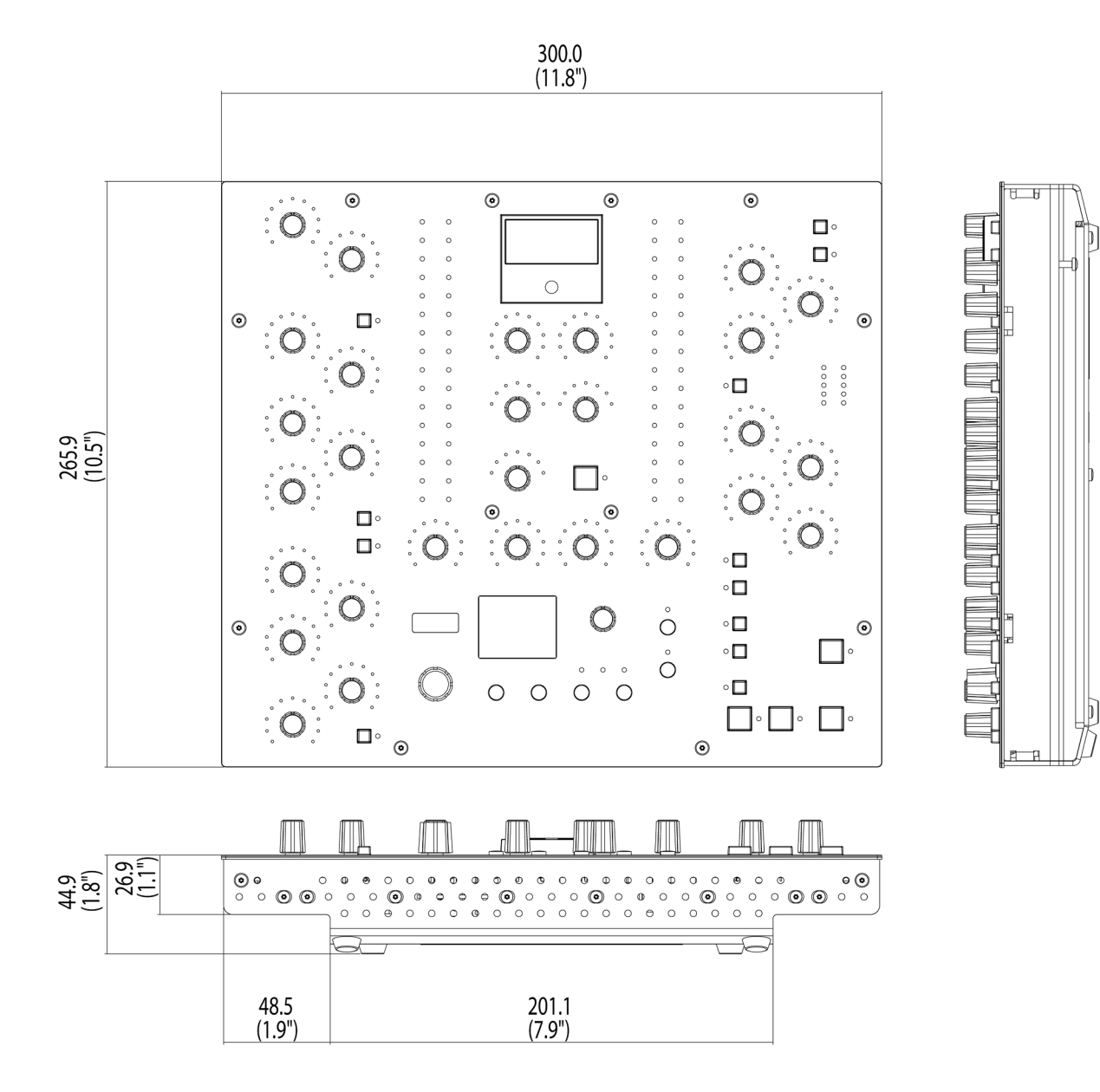

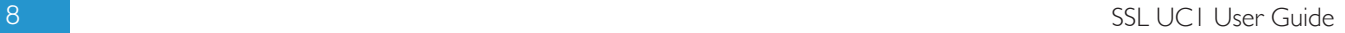

# <span id="page-8-0"></span>**Connecting Your UC1 Hardware**

- 1. Connect the included power supply to the **DC** socket on the connector panel.
- 2. Connect one of the included USB cables from your computer to the **USB** socket.

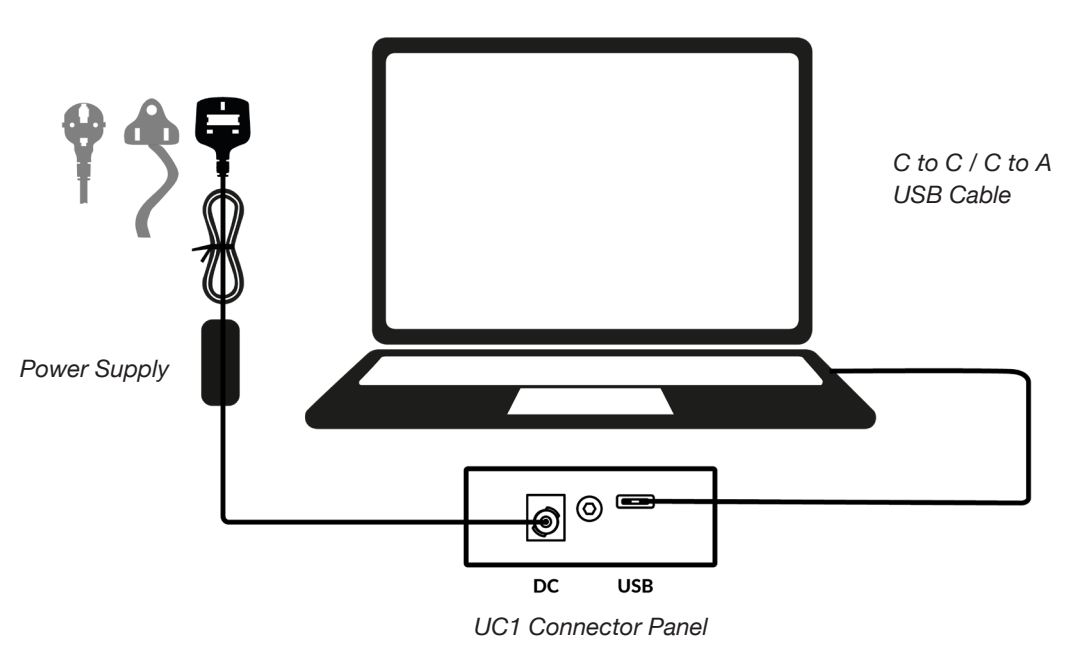

#### **USB Cables**

Please use one of the provided USB cables ('C' to 'C' or 'C' to 'A') to connect UC1 to your computer. The type of USB port you have available on your computer will determine which of the two included cables you should use. Newer computers may have 'C' ports, whereas older computers may have 'A'. Please ensure that you are connecting to the port labelled **USB** on UC1, which is a 'C' type connection.

### <span id="page-9-0"></span>**Downloading SSL 360° and 360°-enabled Plug-ins**

UC1 requires the SSL 360° software to be installed on your computer in order to function. SSL 360° is the brains behind your UC1 control surface and is also the place to access the 360° Plug-in Mixer. Once you have connected the UC1 hardware to your computer as described on the previous page, please download SSL 360° from the SSL website. Whilst you're on the Downloads page, also download the 360°-enabled plug-ins.

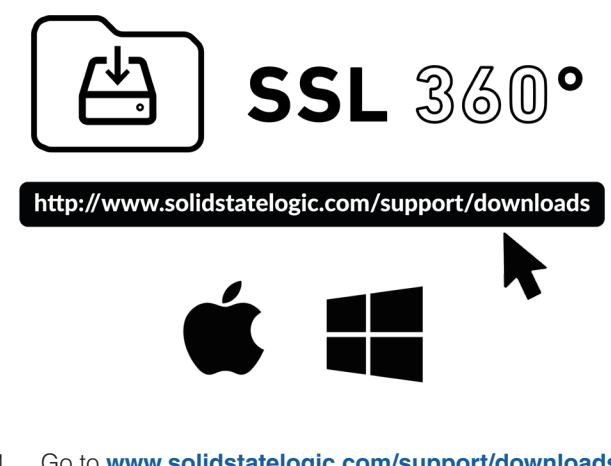

- 1. Go to **[www.solidstatelogic.com/support/downloads](https://www.solidstatelogic.com/support/downloads)**
	- 2. Select **UC1** from Products drop-down list.
- 3. Download the SSL 360° software for your Mac or Windows system..
- 4. Download 360°-enabled plug-ins for your Mac or Windows system.

### **Installing SSL 360° Software**

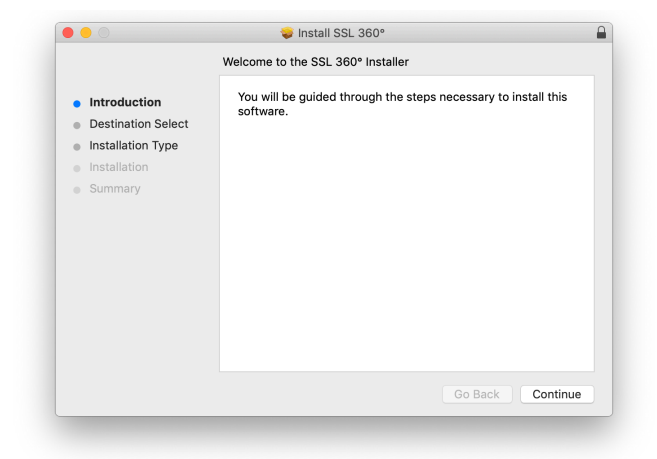

#### **Mac**

- 1. Locate the downloaded SSL 360.dmg on your computer.
- 2. Double-click to open the .dmg.
- 3. Double-click to run the SSL 360.pkg.
- 4. Proceed with the installation, following the on-screen instructions.

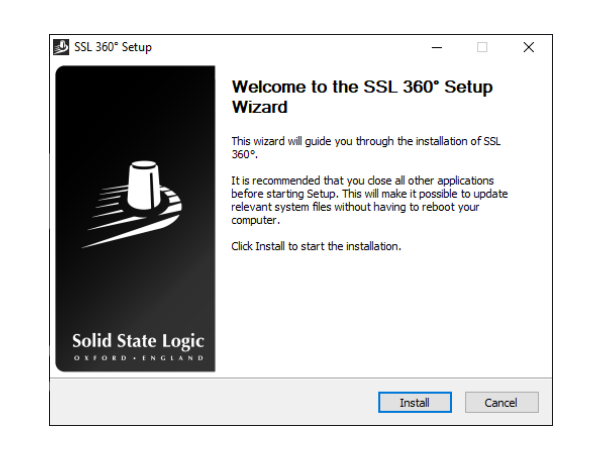

#### **Windows**

- 1. Locate the downloaded SSL 360.exe on your computer.
- 2. Double-click to run the SSL 360.exe.
- 3. Proceed with the installation, following the on-screen instructions.

# <span id="page-10-0"></span>**Installing 360°-enabled channel strips and Bus Compressor 2 Plug-ins**

Next, you'll need to install the 360°-enabled plug-ins. Simply locate the downloaded Installers (.dmg for Mac, or .exe for Windows) and double-click to launch the installers. Follow the instructions.

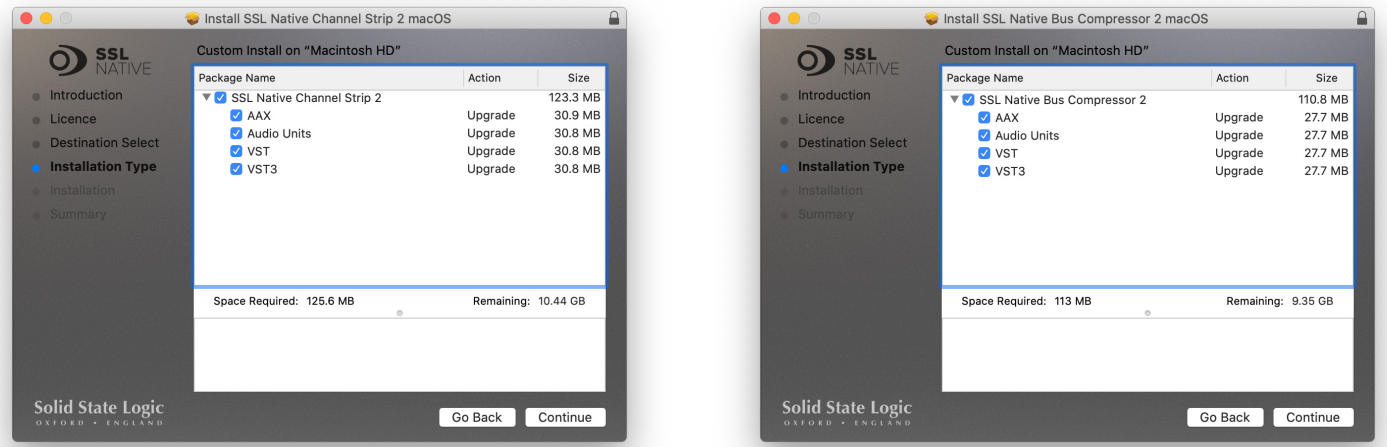

*On Mac, you can choose which of the available plug-in formats to install (AAX Native, Audio Units, VST and VST3)*

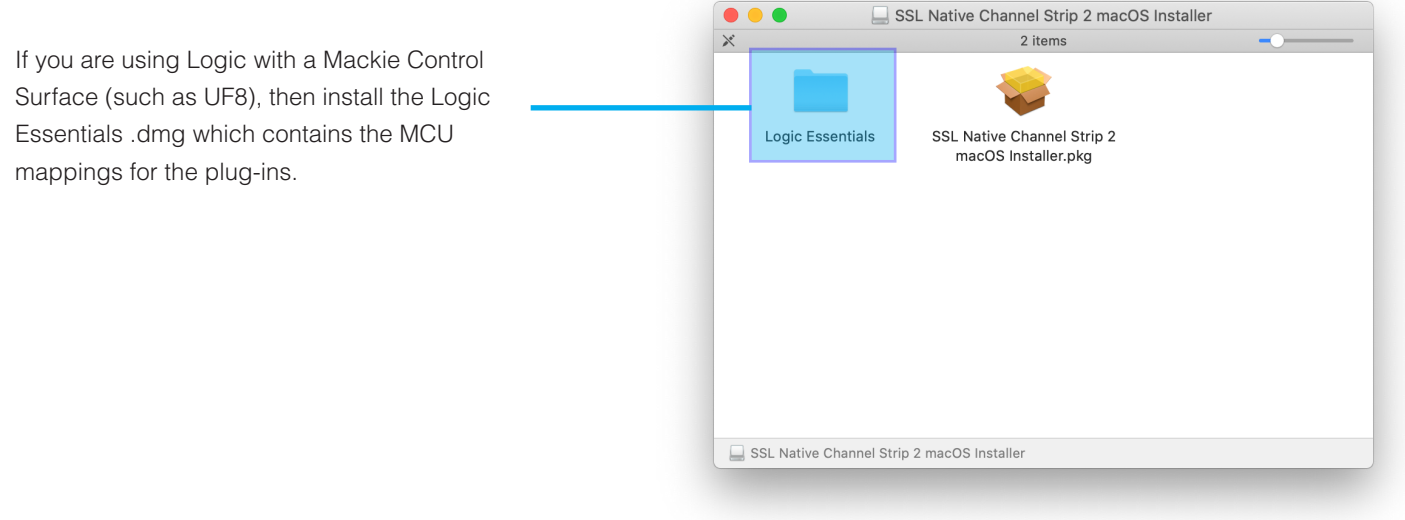

# **General System Requirements**

Computer operating systems and hardware are constantly changing. Please search for *'UC1 Compatibility'* in our online FAQs to check if your system is currently supported.

### <span id="page-11-0"></span>**Redeeming and Authorising Your Plug-in Licenses**

You'll need to register your UC1 hardware in the SSL user portal to claim your plug-in licenses that are included with UC1.

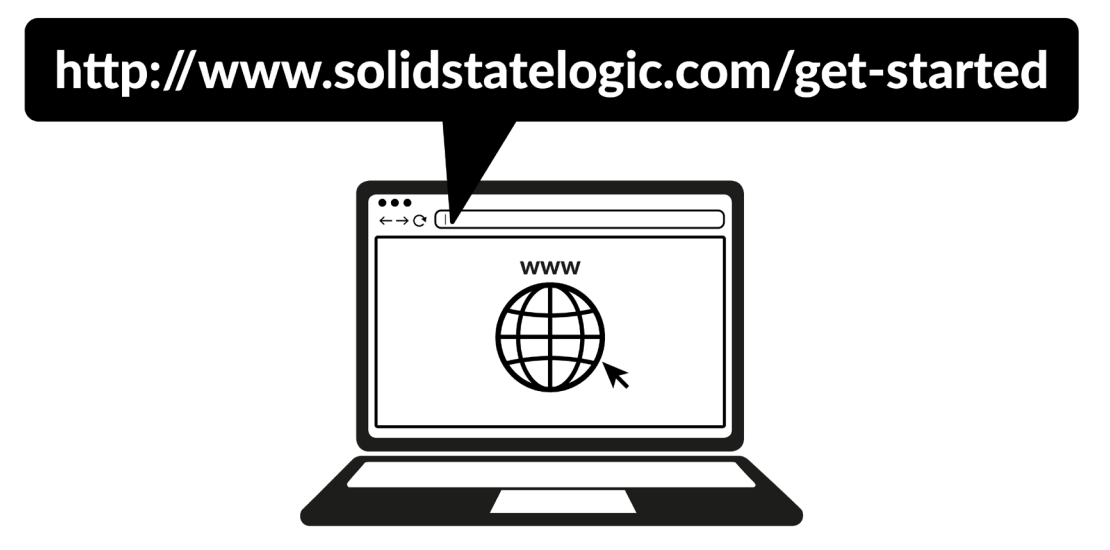

To register your UC1, head to **[www.solidstatelogic.com/get-started](https://www.solidstatelogic.com/get-started)** and follow the on-screen instructions to create an account or log into your existing one.

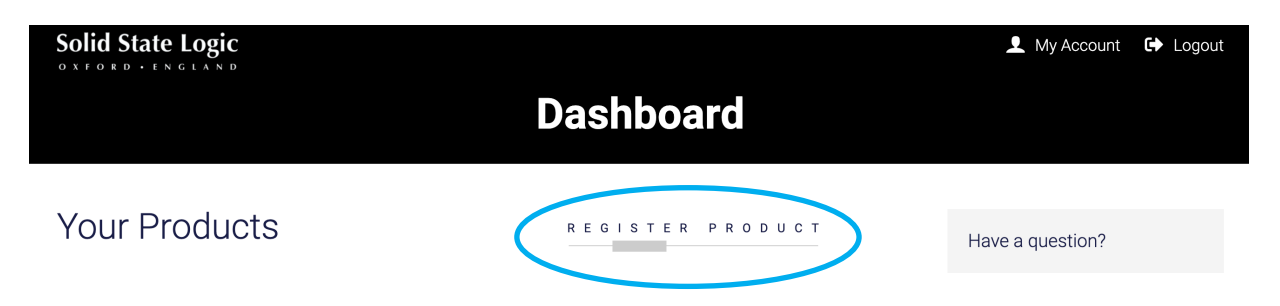

Once logged into your account, click on **REGISTER PRODUCT** on the **Dashboard** page and on the following page choose **REGISTER HARDWARE PRODUCT**.

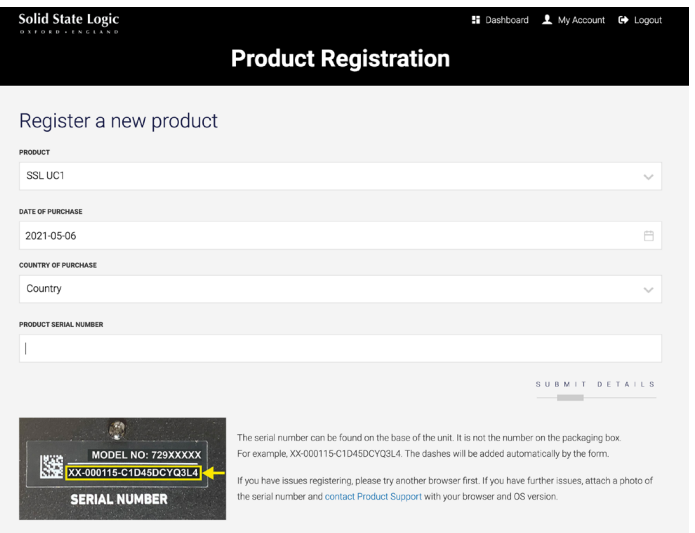

Choose **SSL UC1** and complete the form.

You will need to input the serial number of your UC1. This can be found on the label on the base of your UC1 unit (it is not the number on the packaging box).

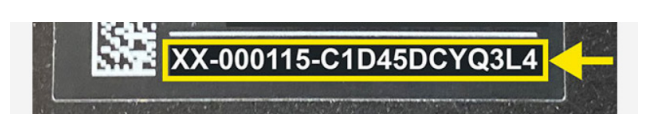

For example, **XX-000115-C1D45DCYQ3L4**. The serial number is 20 characters long, containing a mixture of letters and digits.

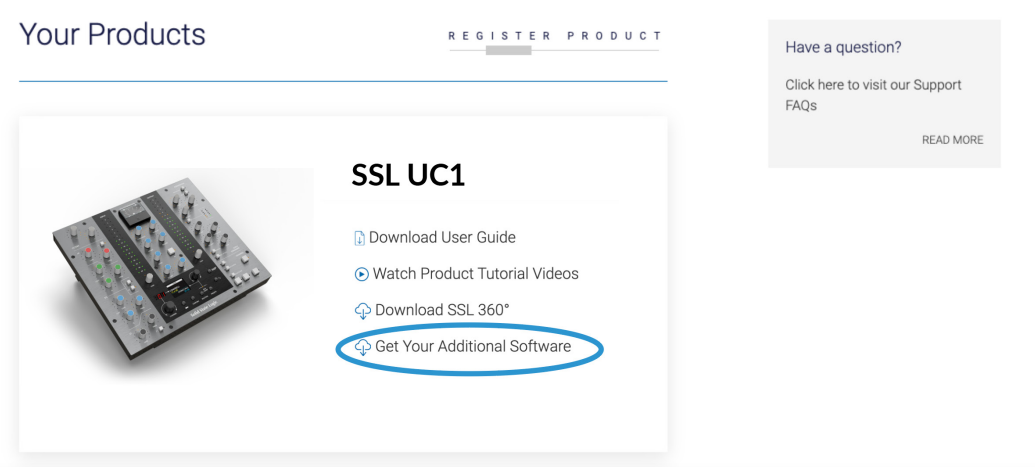

Once you have successfully registered your UC1, it will appear in your Dashboard. Click **Get Your Additional Software**.

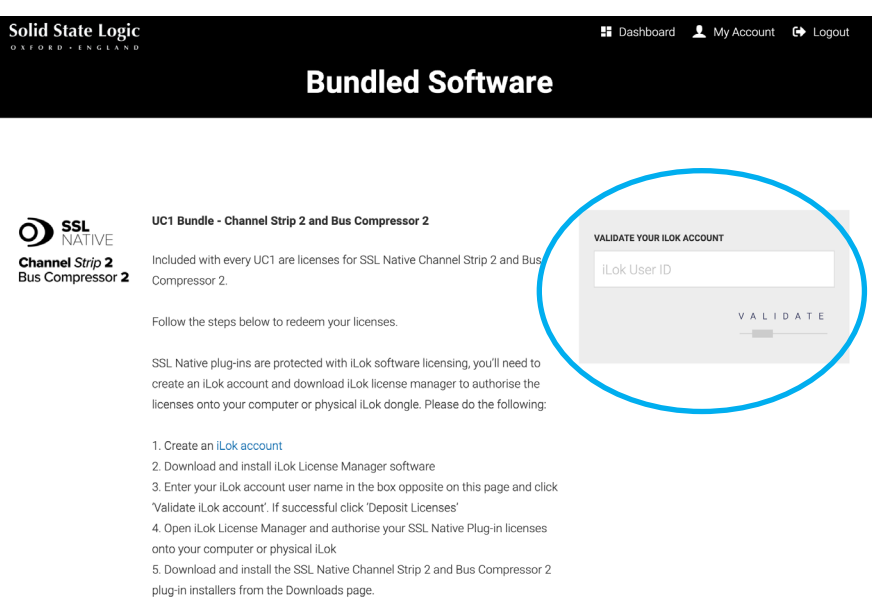

On this page, enter your iLok User ID into the box, wait for your iLok account to be validated and then click **DEPOSIT LICENSES**. Repeat this process for the 4K B entry box that will be underneath the Channel Strip 2 and Bus Compressor 2 box.

Finally, open iLok License Manager, locate the UC1 Channel Strip 2 and Bus Compressor 2 licenses and right-click **Activate** onto your computer or physical iLok.

4K B will appear as a separate license. Locate it in iLok License Manager, then right-click to **Activate** onto your computer or physical iLok.

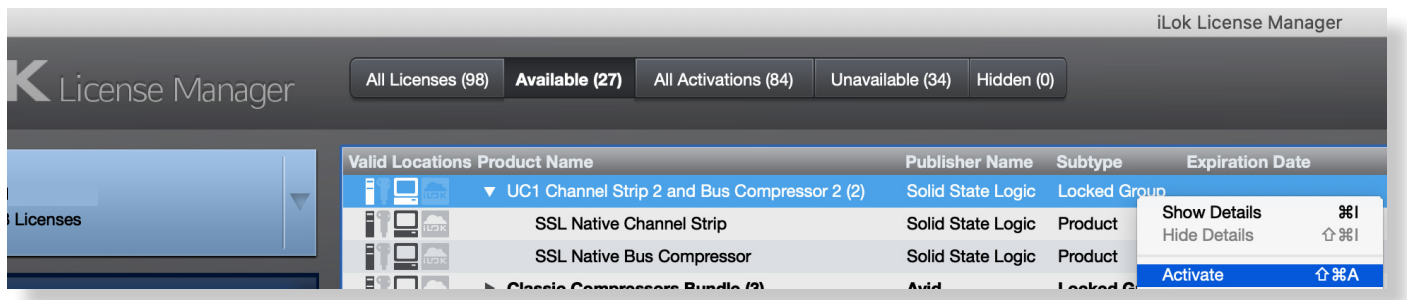

# <span id="page-14-0"></span>**UC1**

# **Front Panel**

You can think of UC1 as two plug-in controllers in one, with the left and right hand sides dedicated to controlling 360°-enabled channel strips and the middle section controlling Bus Compressor 2.

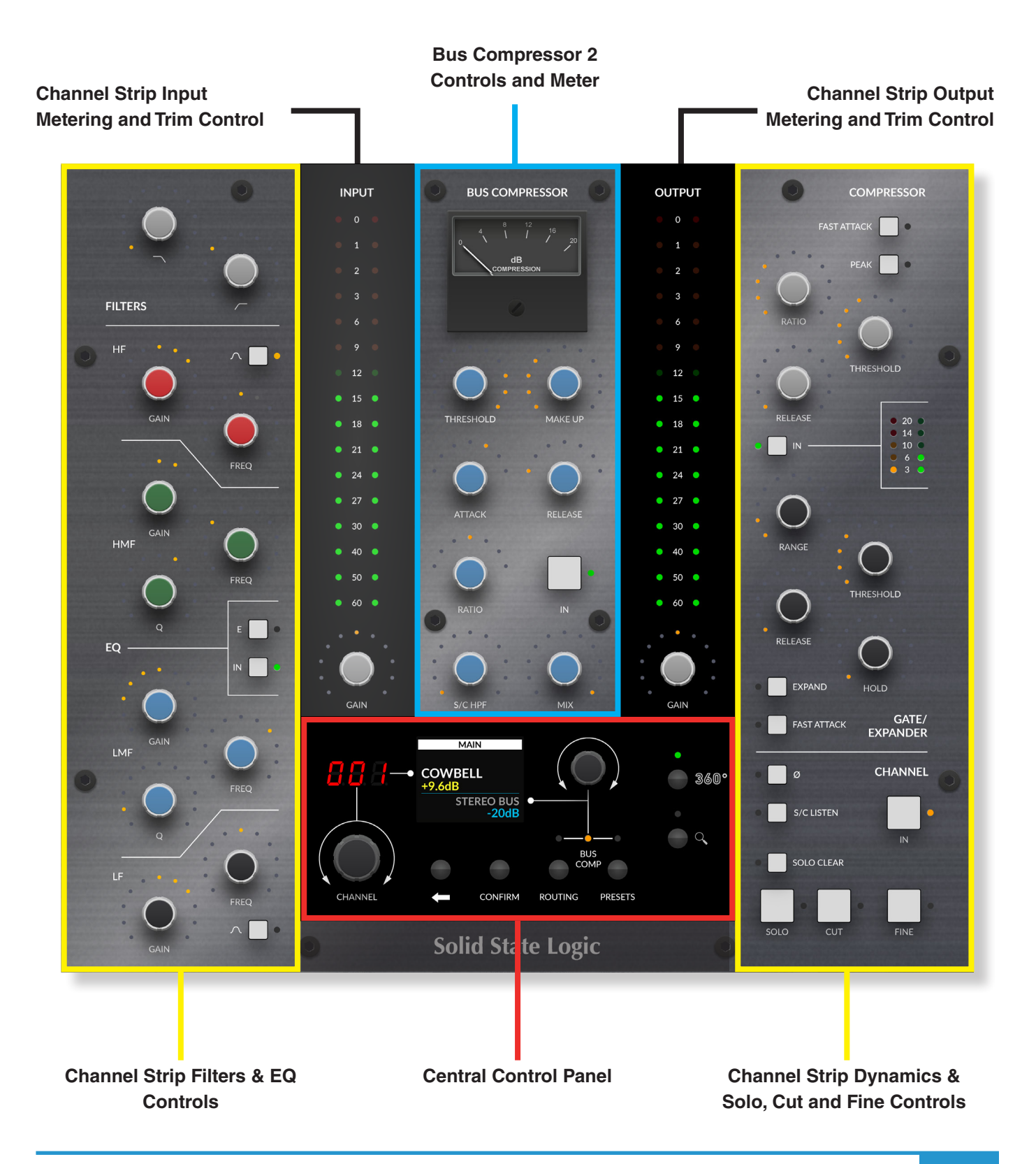

#### <span id="page-15-0"></span>**Smart LED Rings**

Each channel strip and Bus Compressor 2 rotary control on UC1 is accompanied by a smart LED ring, which represents the knob position in the plug-in.

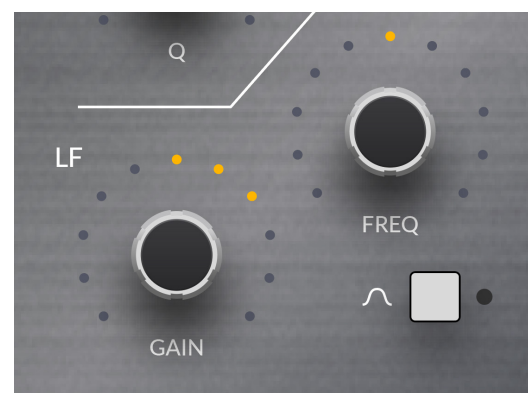

*Smart LED rings on UC1*

# a 40 600  $Hz$ 固っ dB

*Channel strip plug-in controls*

#### **The Virtual Notch**

Channel strip **GAIN** controls for the EQ bands, Input and Output Trim all have an in-built 'virtual notch'. Although there is no physical difference, the software that drives UC1 helps you to 'feel' your way back to 0 dB - making it easy to flatten an EQ band from the UC1 hardware. The smart LED(s) also dim in this position.

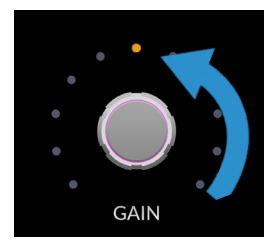

#### **The Channel Strip and Bus Compressor IN Buttons**

The large square **IN** buttons on UC1 control the DAW's Bypass function for that channel strip and Bus Compressor 2 instance. i.e. when they are switched out, the plug-in is bypassed. Bypassing the channel strip, Bus Compressor or even just the EQ/Dynamics section will also cause the LEDs on UC1 to dim, to help identify the bypassed state.

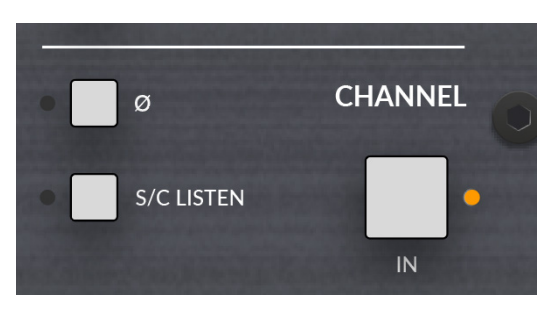

*Channel Strip IN controls plug-in Bypass Bus Compressor IN controls plug-in Bypass*

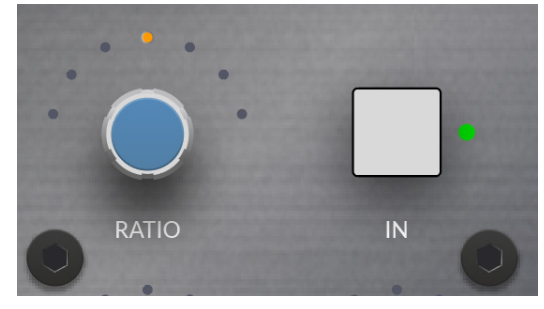

#### **Channel Strip Dynamics Metering**

Two vertical arrays of five LEDs on the right-hand side show the compression and gate activity for the selected channel strip plug-in on the UC1 front panel.

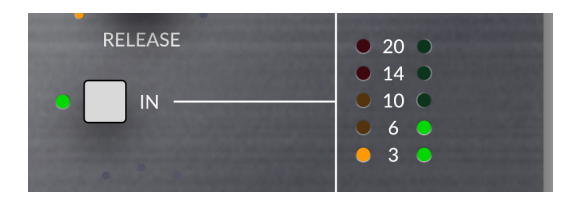

*Channel strip Dynamics activity is shown on the right-hand side of UC1*

### <span id="page-16-0"></span>**Bus Compressor Meter**

The most striking aspect of the UC1 front panel is the inclusion of a genuine movingcoil gain reduction meter. This shows the gain reduction activity of the selected Bus Compressor 2 plug-in. The meter is driven digitally from the plug-in and provides a helpful way of being able to keep an eye on compression activity, even with the Plug-in GUI closed.

### **Output GAIN control**

Controls the output fader of the 360°-enabled channel strip plug-in, or, the DAW fader (compatible VST3 DAWs only).

You can choose between Plug-in or DAW control using the **PLUG-IN** parameter (on/off) in the Extended Functions menu on UC1. Or you can change the parameter using the PLUG-IN and DAW fader buttons in the Plug-in Mixer.

### **SOLO and CUT Buttons**

The **SOLO** and **CUT** buttons apply to the selected channel strip instance being controlled by UC1.

In some DAWs, the **SOLO** and **CUT** buttons directly control the DAW's Solo and Mute buttons. In others, the soloing system is independent.

*SOLO, CUT and FINE controls in the bottom-right of UC1*

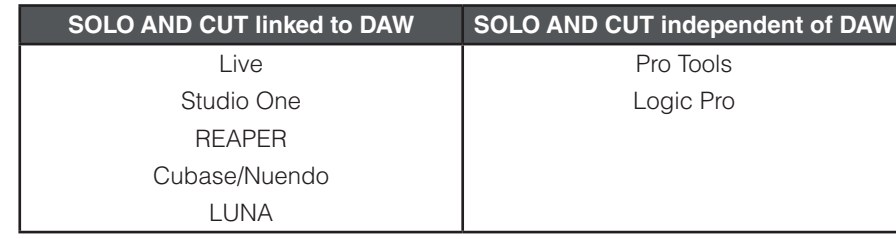

*Please go to [Page](#page-23-0) 22 for more information on the soloing system*

#### **SOLO CLEAR**

Clears any active Channel Strip solos.

#### **FINE BUTTON**

**FINE** - puts all front panel Channel Strip and Bus Compressor rotary controls into a finer resolution, for mix critical tweaks. This can be latched or held for a momentary action.

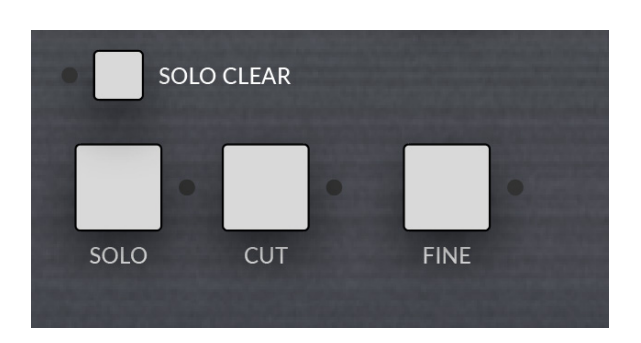

*The Bus Compressor meter*

GAIN

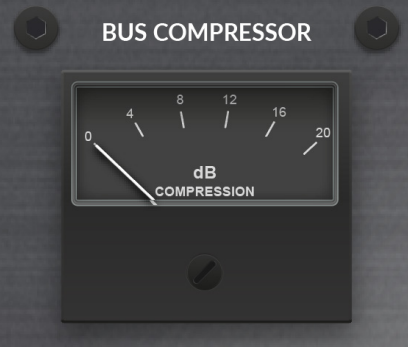

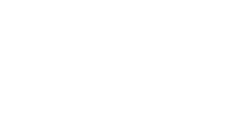

# <span id="page-17-0"></span>**Central Control Panel**

The Central Control Panel of UC1 is used to perform a number of key functions relating to the plug-ins and the Plug-in Mixer.

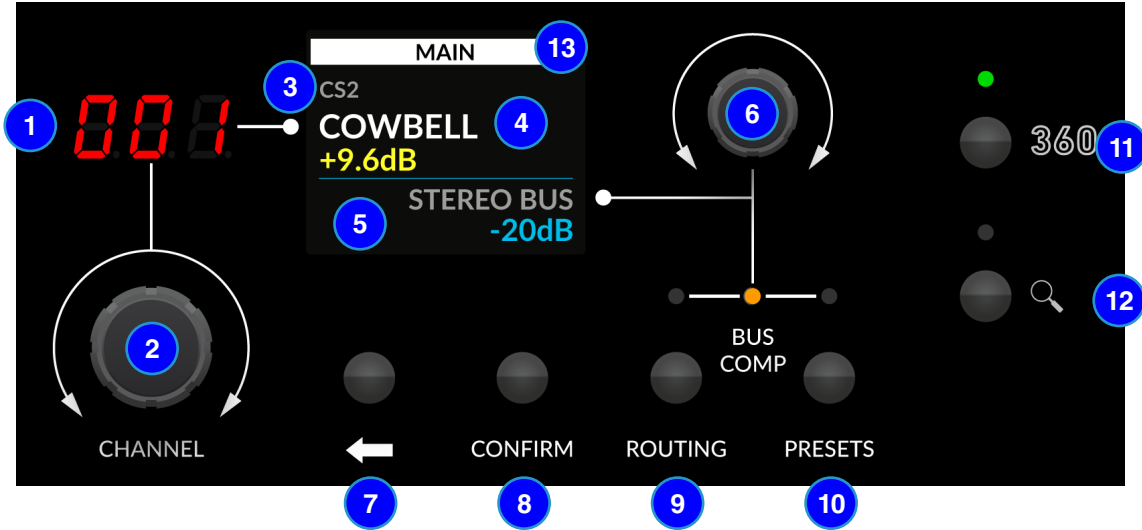

#### 1 - **7-Segment Display**

Displays the position of the selected channel strip plug-in in the **Plug-in Mixer**.

#### 2 - **CHANNEL Encoder**

Changes the selected channel strip plug-in being controlled by UC1.

#### 3 - **Channel Strip Model**

Displays the channel strip model being controlled by UC1.

#### 4 - **Channel Strip Name**

Displays the name of the DAW track the channel strip plug-in is inserted on in the DAW. Immediately below, a value readout is temporarily displayed whilst a channel strip control is being adjusted.

#### 5 - **Bus Compressor Name**

Displays the name of the DAW track the Bus Compressor 2 plug-in is inserted on in the DAW. Immediately below, a value readout is temporarily displayed whilst a Bus Compressor control is being adjusted.

#### 6 - **Secondary Encoder**

By default this control changes the selected Bus Compressor but it can also be used to change the process order for channel strip (**ROUTING**), select **PRESETS** or navigate the DAW's playhead cursor when in **TRANSPORT** mode (accessed by pushing the encoder from Bus Comp mode). **TRANSPORT** mode requires HUI/MCU setup, detailed in this User Guide.

#### 7 - **BACK** Button

From the **MAIN** screen, pushing the back button will take you to the **EXTENDED FUNCTIONS** menu for channel strips. Otherwise, it is used to navigate back up through the **PRESETS** list or, when in **TRANSPORT** mode, this functions as the Stop command.

#### 8 - **CONFIRM** Button

When in the **EXTENDED FUNCTIONS** menu, can be used to confirm the parameter selection. Also used to navigate forward through the **PRESETS** list or confirms preset loading. When in **TRANSPORT** mode, this functions as the Play command.

#### <span id="page-18-0"></span>9 - **ROUTING** Button

Allows the **Secondary Encoder** to change the processing routing order of the selected channel strip plug-in.

10 - **PRESETS** Button Allows the **Secondary Encoder** to load a preset for the selected channel strip or Bus Compressor 2 plug-in.

11 - **360°** Button Opens/minimises the SSL 360° software on your computer screen.

12 - **Zoom** Button Toggles the Bus Compressor sidebar of the **Plug-in Mixer**.

13 - In VST3 compatible DAWs, the white bar will reflect the DAW track colour.

#### **Extended Functions Menu**

From the **MAIN** screen, pushing the **BACK** button will take you to the **EXTENDED FUNCTIONS** menu for channel strips. This menu hosts any additional parameters of the selected channel strip plug-in such as Compressor Mix, Pre In/Out, Mic Gain, Pan, Width, Output Trim and Solo Safe (exact list depends on the parameters of that particular 360°-enabled channel strip plug-in). It also includes the option to switch the Output Gain control between the plug-in's own fader and the DAW in compatible VST3 DAWs.

To select and adjust a parameter, follow the steps below:

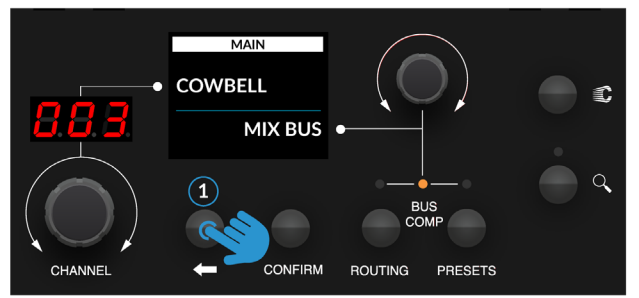

1 - Main Menu - Press Back Arrow to enter (or exit) the Extended Functions Menu Screen

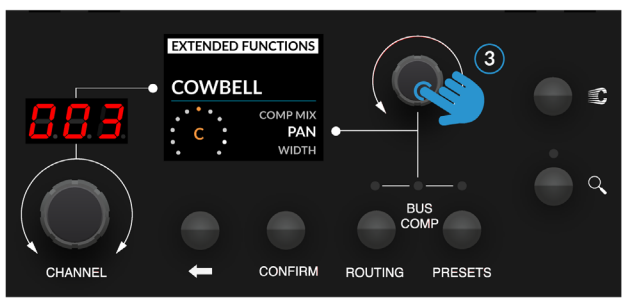

3 - Press Secondary Encoder to select function from the list to adjust

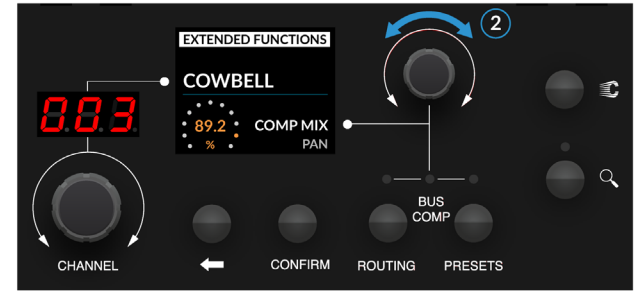

2 - Turn Secondary Encoder to move through list of functions

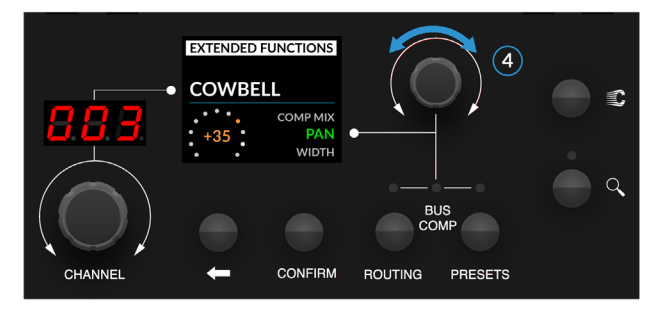

4 - Turn Secondary Encoder to adjust selected function. Press encoder to go back to scrolling Extended Functions Parameter List

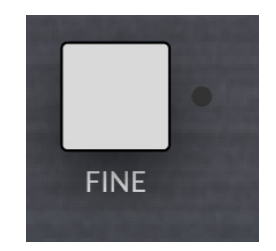

*Don't forget, that you can use the* **FINE** *button to increase the resolution of control when adjusting any Extended Functions parameter.*

#### <span id="page-19-0"></span>**Process Order Routing**

You can adjust the process order routing for the selected channel strip plug-in by pressing the **ROUTING** key and then turning the secondary encoder.

There are 10 possible routing orders, as shown in the table below. Each routing order has a 'b' equivalent, which sources the Dynamics sidechain externally.

#### **Processing Order Options**

- 1. Filters > EQ > Dynamics (Default)
- 2. EQ > Filters > Dynamics
- 3. Dynamics > EQ > Filters
- 4. Filters > Dynamics > EQ
- 5. Filters > Dynamics > EQ (with Filters to DYN S/C)
- 6. Filters > EQ > Dynamics (with EQ to DYN S/C)
- 7. Filters > EQ > Dynamics (with Filters to DYN S/C)

8. EQ > Filters > Dynamics (with EQ and Filters to DYN S/C)

- 9. EQ > Filters > Dynamics (with EQ to DYN S/C)
- 10. EQ > Dynamics > Filters (with DYN and Filters to DYN S/C)

To return the secondary encoder to controlling the selected Bus Compressor, simply press the **ROUTING** key again.

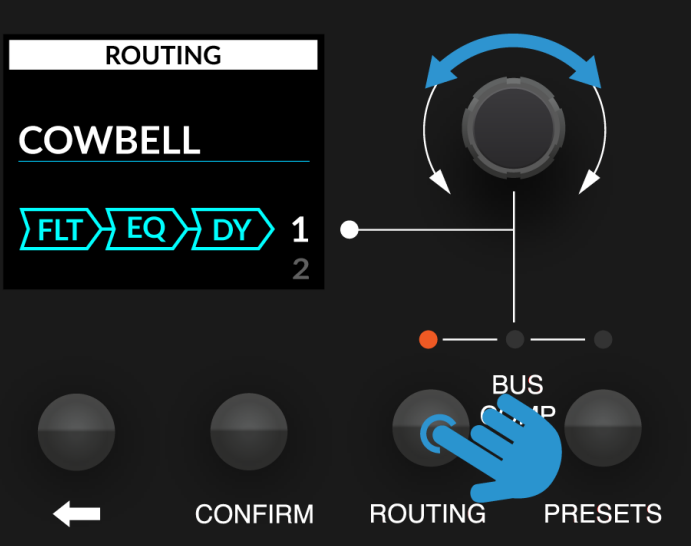

*Press ROUTING then use the secondary encoder to select the process ordering for the selected channel strip plug-in*

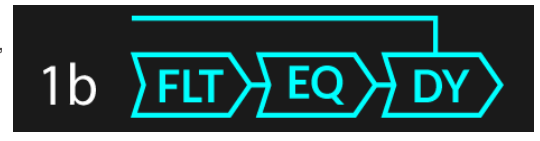

*'b' equivalent - the top line going into Dynamics means that the Dynamics sidechain is set to EXTERNAL*

#### **Presets**

You can load presets for the selected channel strip or Bus Compressor 2 plug-in directly from the surface by pressing the **PRESETS** key. Turn the secondary encoder to choose if you want to load a preset for the selected channel sttrip or Bus Compressor and confirm by either pushing the secondary encoder, or pressing the **CONFIRM** button. Then use the secondary encoder to scroll through the list of presets. Pushing will either confirm the current preset (it turns green), or it will enter you into a preset folder. Use the **BACK ARROW** key to navigate back up through preset folders. Press **PRESETS** once more to return the secondary encoder to controlling Bus compressor selection.

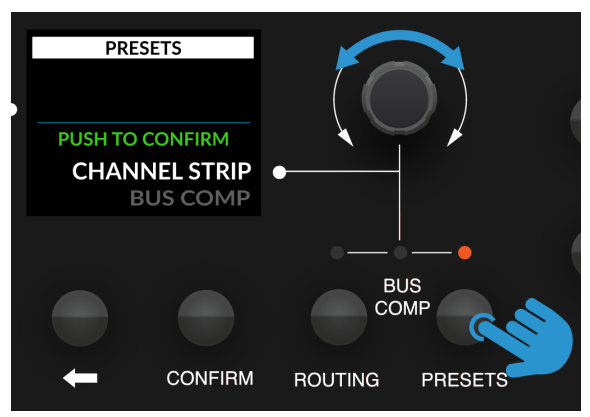

*Press the PRESETS key and then choose channel strip or Bus Compressor*

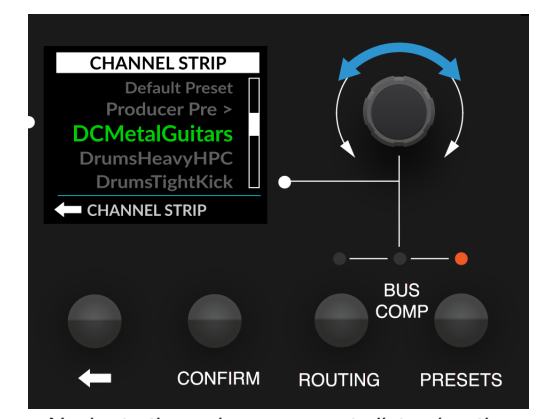

*Navigate through your presets list using the secondary encoder and push to load*

#### <span id="page-20-0"></span>**Transport**

You can control the DAW's Play and Stop commands, as well as the playhead cursor from the front panel of UC1. The Transport functionality from UC1/Plug-in Mixer is achieved using HUI/MCU commands. In order for this to function, you must configure a HUI/ MCU controller in your DAW, as well as configuring which DAW is driving the Transport in the **CONTROL SETUP** tab of SSL 360°.

#### **Please follow the instructions in the [Plug-in Mixer Transport Setup s](#page-37-0)ection if you want to use TRANSPORT Mode on UC1.**

- **1** Ensure you are in Bus Comp mode and then simply press the **Secondary Encoder** to enter/exit **TRANSPORT** mode.
- **2** Turning the Secondary Encoder will allow you to navigate the playhead cursor forwards/backwards along the DAW's timeline.
- **3** The **BACK** button becomes the STOP command.
- **4** The **CONFIRM** button becomes the PLAY command.

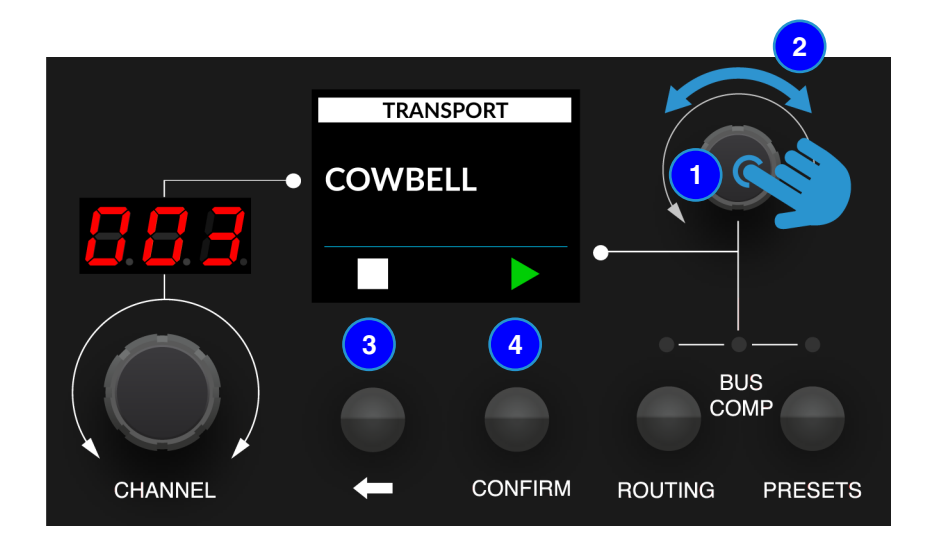

# **Connector Panel**

The recessed section hosts UC1's connectors.

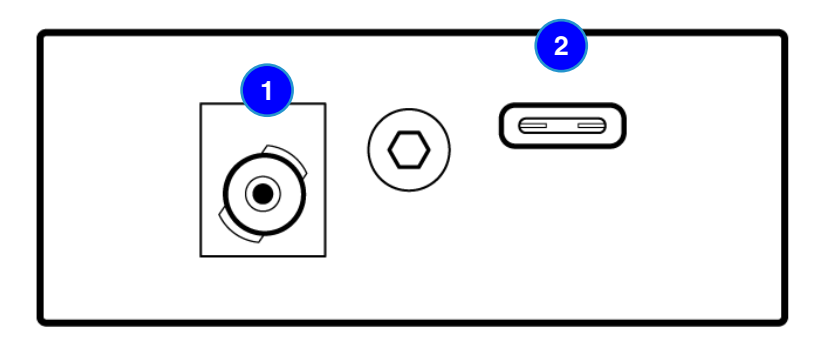

#### **1 - DC** Connector

Use the included DC Power Supply to provide power for your UC1.

#### **2 - USB** - 'C' Type Connector

Connect one of the included USB cables from your computer to the **USB** port on UC1. This handles all of the communication between the plug-ins and UC1, via the SSL 360° software application.

# <span id="page-21-0"></span>**UC1/360°-Enabled Channel Strip Plug-ins**

Below are the channel strip plug-ins that currently integrate with UC1 and the SSL 360° Plug-in Mixer.

# **Channel Strip 2**

Channel Strip 2 is a fully-featured channel strip, based on digital modelling of the EQ and Dynamics curves from the legendary XL 9000 K SuperAnalogue console. Clean, linear tone shaping for maximum flexibility. Switch between classic E and G-Series EQ curves.

The V2 update adds:

- Re-designed GUI
- HQ Mode Intelligent Oversampling
- **Output Fader**
- Width and Pan Controls for Stereo Instances

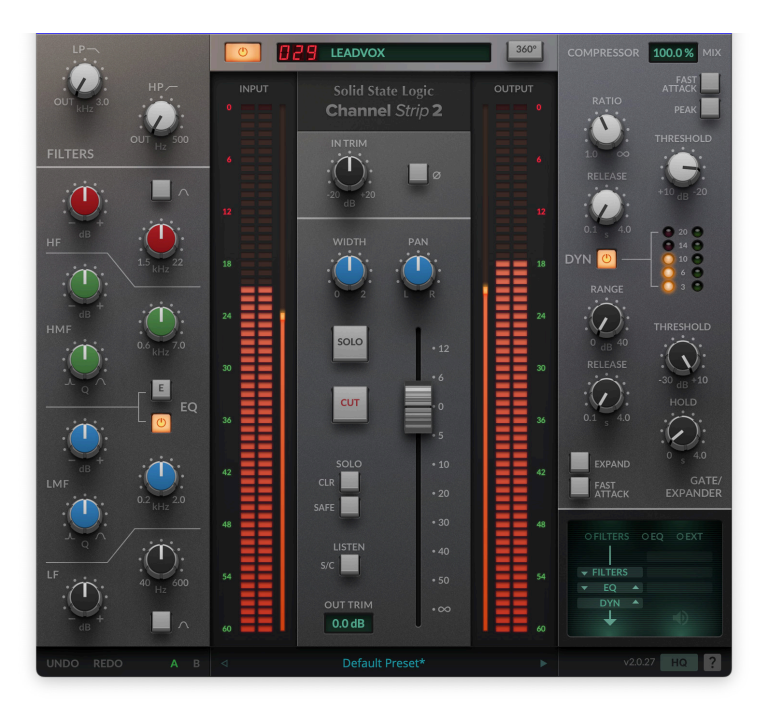

# **4K B**

The 4K B is a detailed model of the legendary SL 4000 B channel strip. The SL 4000 B was the first ever commercially released SSL console and responsible for the sound of many classic records that came out of London's famous Townhouse Studio 2, 'The Stone Room'.

- Full of tone, punch and rich non-linear analogue character
- Add analogue saturation and drive to your tracks with the pre-amp section and VCA fader saturation
- Original 4000-series EQ circuit, the precursor to the O2 Brown Knob EQ of the 4000 E
- B-Series channel compressor, featuring a circuit topology that is based on the SSL Bus Compressor – peak detection and a sidechain VCA in a feedback loop
- Unique 'ds' mode re-purposes the compressor to be a de-esser.

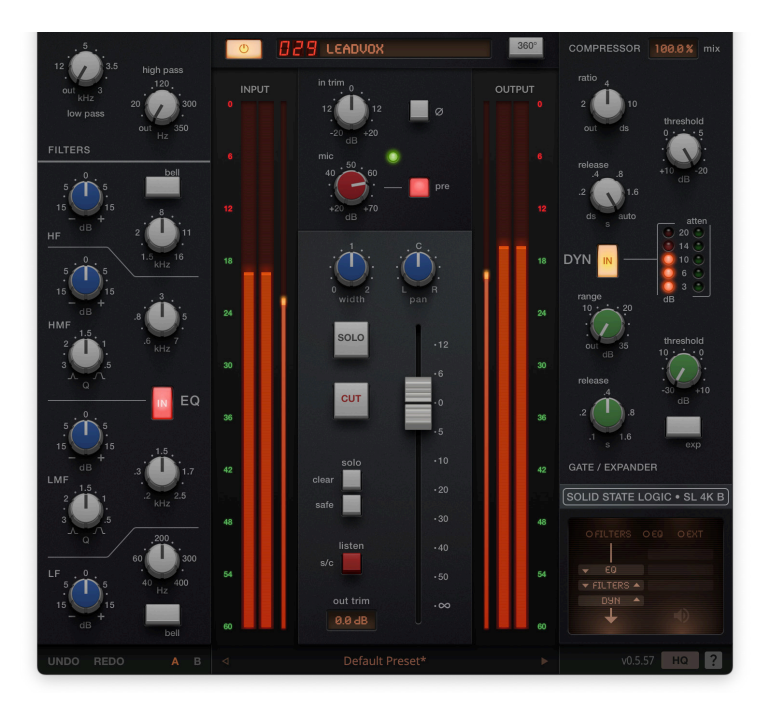

# **4K E**

*Available to purchase separately or as part of the SSL Complete subscription*

The 4K E Plug-in is the definitive software emulation of the 4000E console channel strip, authentically recreating the sound, processing and workflow of one of the most highly regarded and influential music production tools in history. Released in 1979, the 4000E console played a pivotal role in reshaping the way music was made. Its big, punchy sound, advanced processing tools and ground-breaking flexibility meant it quickly became the tool of choice for the world's top studios.

- The sought after signature SSL sound; the sound of hitrecords
- Jensen JT-115K-E mic pre with adjustable saturation
- Choose between Brown, Black and the rare 'passivestyle' Orange EQ flavour
- Revision 4 Dynamics the classic Soft-knee and logarithmic release circuit
- DBX 202 Gold Can fader

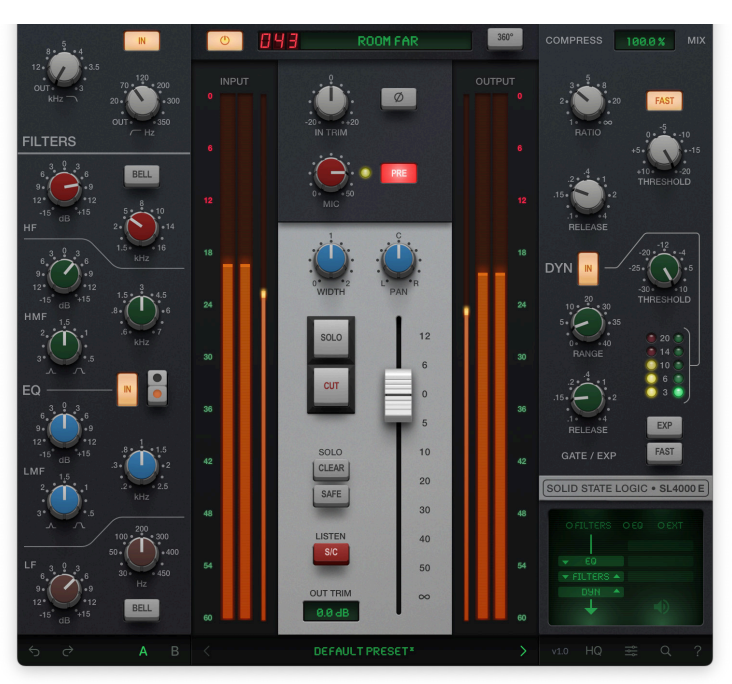

### <span id="page-23-0"></span>**Channel Strip Plug-in User Guides**

For in-depth information on all features of the channel strip plug-ins, please refer to the individual plug-in user quides on the SSL Support Site. This User Guide focuses on UC1 and Plug-in Mixer integration with the channel strip plug-ins.

### **Plug-in Mixer Number, Track Name and 360° Button**

The 3-digit number in red tells you the position that the channel strip plug-in has been assigned to in the 360° Plug-in Mixer. To the right of this is the name of the

DAW track the plug-in is inserted on - e.g. 'LEADVOX'. The button labelled **360°** opens the SSL 360° on the Plug-in Mixer page (presuming SSL 360° is installed). Otherwise, it will take you to the SSL website.

### **SOLO, CUT & SOLO CLEAR**

In some DAWs, the **SOLO** and **CUT** buttons directly control the DAW's Solo and Mute buttons. In others, the soloing system is independent.

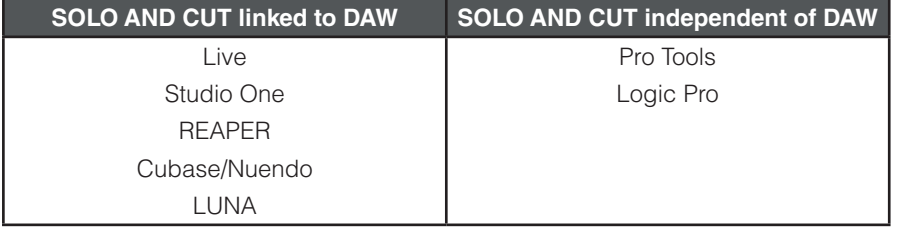

For DAWs whereby the **SOLO** and **CUT** integration *is independent (not linked to the DAW)*, this is how it works:

**SOLO** - Cuts the output of all other channel strip plug-ins in the session.

**CUT** - Cuts the output of the channel strip plug-in.

**SAFE** - Prevents the plug-in from being cut in response to another channel strip in the session having its **SOLO** activated. Useful for when channel strips are inserted onto Aux/Bus tracks within the session. This button is only available for Pro Tools, Logic, Cubase and Nuendo.

Recommended workflow when **SOLO** and **CUT** are independent of DAW:

- 1. Insert a 360°-enabled channel strip plug-in on all tracks in your DAW session.
- 2. Make sure to engage the **SOLO SAFE** button on channel strips that have been inserted onto Auxes/ Busses/Sub Groups/Sub Mixes. This will ensure that you hear individual instruments that are routed to these destinations when you start soloing.

*SOLO SAFE prevents a channel strip from being cut when another channel strip's SOLO is activated.*

#### **SOLO CLEAR**

Clears any active Channel Strip solos.

### **Version Number**

In the bottom-right of the plug-in GUI, the version is displayed e.g. 2.0.27 This is important to pay attention to because SSL 360° releases will often require a certain version of plug-in to be installed in order for the system to function correctly. Please check the **[SSL 360°](https://support.solidstatelogic.com/hc/en-gb/articles/4408123894417-SSL-360-Release-Notes)  [Release Notes](https://support.solidstatelogic.com/hc/en-gb/articles/4408123894417-SSL-360-Release-Notes)** article on the SSL knowledgebase to check you are running compatible versions.

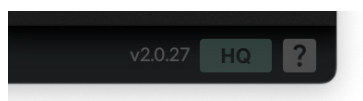

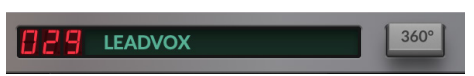

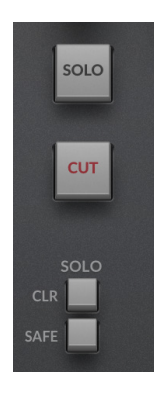

# <span id="page-24-0"></span>**Bus Compressor 2**

The Bus Compressor 2 plug-in is based on the legendary centre section bus compressor found on SSL's large format analogue consoles. It provides high quality stereo compression for critical control over the dynamic range of audio signals.

The compressor can be used for practically any application that requires superior compression. For example, place it over a stereo mix to 'glue' the mix together whilst still maintaining a big sound, or use it on drum overheads or whole drum kits for highly effective control of drum dynamics.

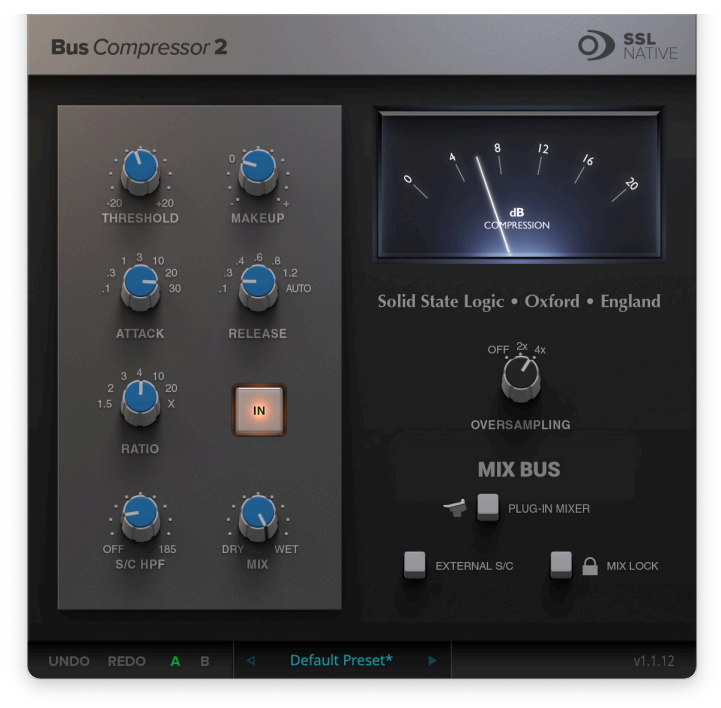

#### **Track Name and Plug-in Mixer Button**

Beneath the Oversampling options, the DAW's Track Name is displayed.

Below this, there is a button labelled **PLUG-IN MIXER** that opens the SSL 360° on the Plug-in Mixer page (presuming SSL 360° is installed). Otherwise, it will take you to the SSL website.

**MIX BUS**  $\blacksquare$  PLUG-IN MIXER

# <span id="page-25-0"></span>**SSL 360° Software**

# **Home Page**

SSL 360° software is not only the 'brains' behind the UC1 control surface, it is also the command centre from which new versions of software and firmware can be downloaded for your 360° compatible device. Importantly for UC1, SSL 360° hosts the Plug-in Mixer page.

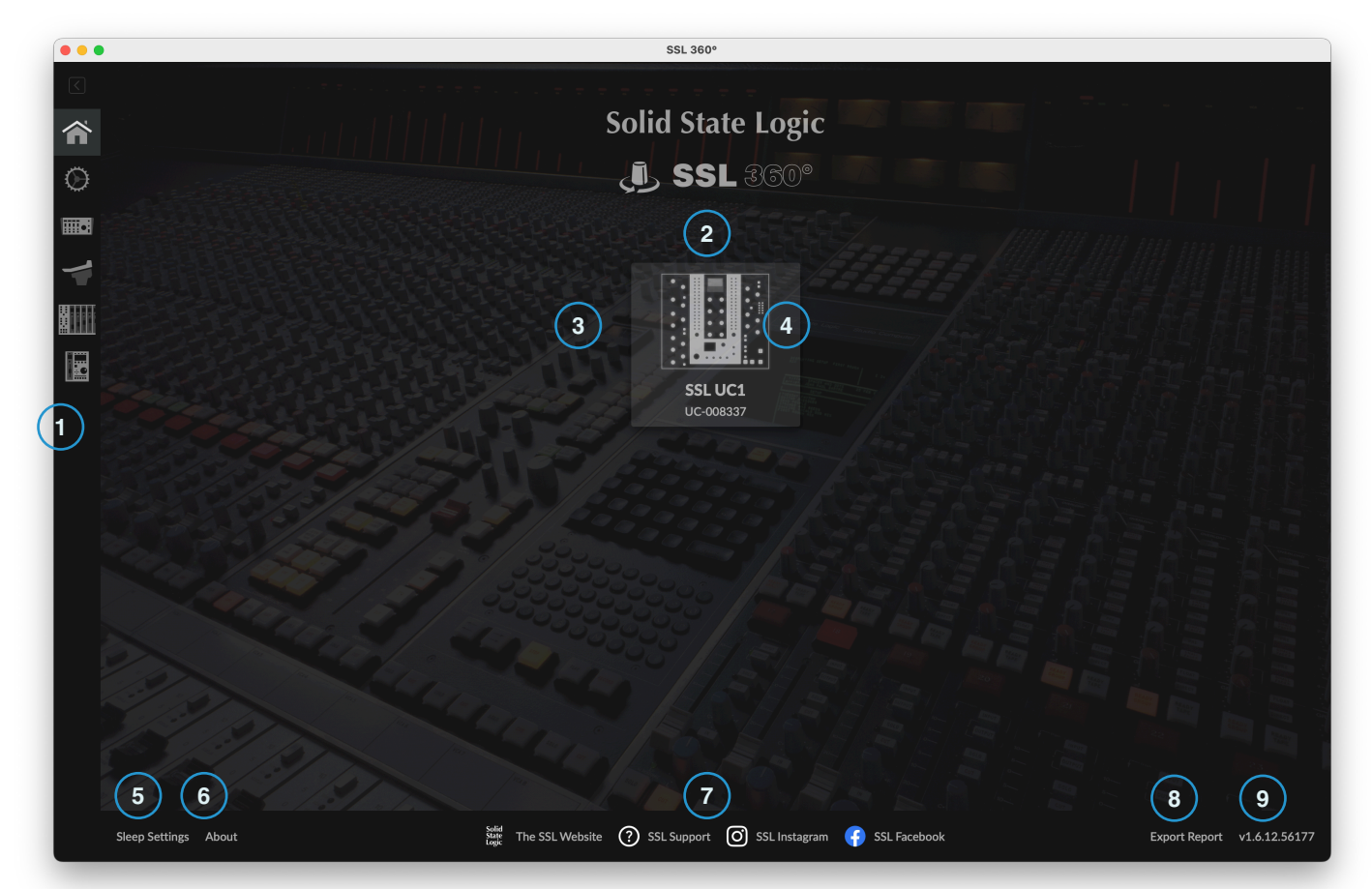

#### The **HOME** screen:

#### 1 - Menu Toolbar

This toolbar allows you to navigate through the various pages of SSL 360°.

#### 2 - Software Updates Area

When software updates become available, an **Update Software** button will appear here (not shown in the image above). Click this to download and update your software.

#### 3 - Connected Units

This area shows any 360°-enabled devices that are connected to your computer, along with their respective serial numbers. **Please allow 5-10 seconds for units to be discovered once they are plugged in**.

*If your unit(s) are not showing up, try unplugging and re-plugging the USB cable from the port on your computer.*

#### 4a - Firmware Updates Area

If a firmware update becomes available for your UC1 unit, an **Update Firmware** button will appear on top of the UC1 icon (not shown in the image). If present, click on the button to start the firmware update process, being sure to not disconnect the power or USB cable(s) whilst it is in progress.

4b - UC1 Bus Compressor Meter Calibration

5 - **Sleep Settings / UC1 Screen-saver**

can untick the box to disable Sleep mode.

then forward on to the support agent.

9 - SSL 360° Software Version Number

the Release Notes information on the SSL website.

6 - **About**

7 - SSL Socials

8 - **Export Report**

Providing your UC1 firmware is up-to-date, you can hover over the UC1 icon and click '**Calibrate VU-Meter**' to access the Meter Calibration tool.

This tool will enable you to (if necessary) calibrate the physical Bus Compressor meter, so that it closely matches the Bus Compressor 2 plug-in.

For each calibration marking use the **-** and **+** buttons to move the Bus Compressor meter on the UC1 hardware, until it lines up closely with the marking.

The calibration is saved automatically onto the UC1 hardware.

Clicking this will open a pop-up window that allows you to determine the length of time before your connected 360° control surfaces go into Sleep mode. Simply click your mouse in the green digit area and type a number between 1 and 99. To force a control surface out of sleep mode, press any button or move any control on the surface itself. You

Clicking this will open a pop-up window detailing software licensing relating to SSL 360°.

The bar at the bottom has quick links to the SSL website, Support section and SSL Socials.

Should you encounter any issues with your SSL 360° software or control surfaces, you may be asked by a support agent to use the **EXPORT REPORT** feature. This feature generates a text file containing essential information about your computer system and UF8(s)/UC1, alongside technical log files relating to SSL 360° activity, which may help to diagnose any issues. When you click **EXPORT REPORT**, you'll be asked to choose a destination on your computer to export the generated .zip file to, which you can

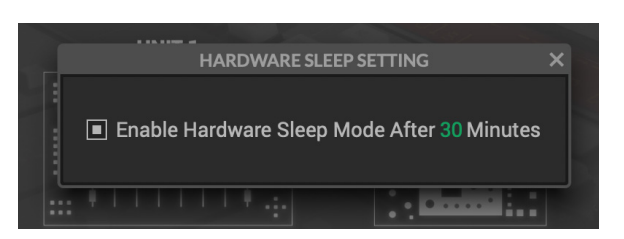

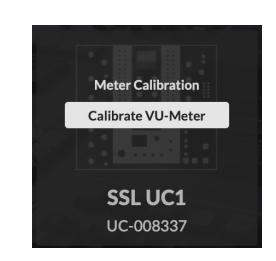

**UC1 Bus Compressor** Meter Calibration

**Choose Calibration Marking** 

ist hardware needle to align with mark

# This area displays the version number of SSL 360° that is running on your computer. Clicking on the version text will take you to

# <span id="page-27-0"></span>**Control Setup Page**

This is accessed via the settings cog icon on the left-hand side toolbar in 360°.

#### **Plug-in Mixer Transport**

Determines which DAW drives the Plug-in Mixer Transport control via HUI/MCU. Please read the [Transport Control](#page-36-0) section for more information on configuring this.

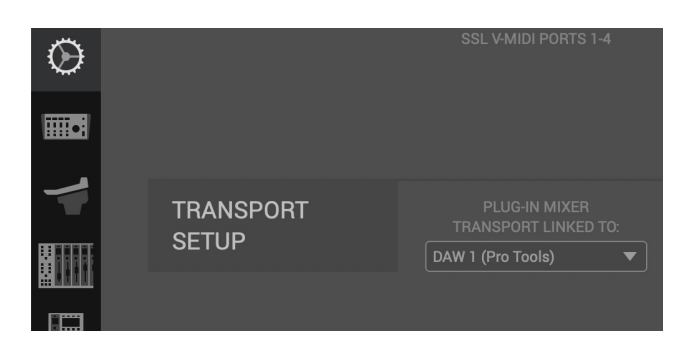

#### **Controller Settings**

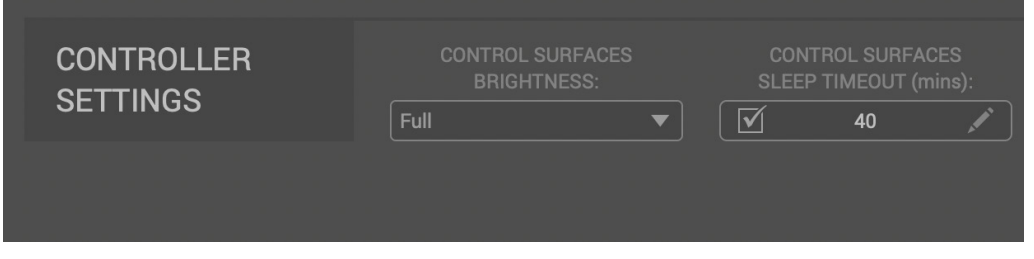

#### **CONTROL SURFACES BRIGHTNESS**

Choose from 5 different brightness options for your connected 360°-enabled controllers (UF8/UF1/UC1). The brightness adjusts both the displays and buttons. This is useful for dark studio environments, where the default 'Full' settings might be too bright.

#### **CONTROL SURFACES SLEEP TIMEOUT (mins)**

Determines the length of time before your connected 360° control surfaces go into Sleep mode. Simply type a number between 1 and 99. To force a control surface out of sleep mode, press any button or move any control on the surface itself. You can untick the box to disable Sleep mode.

# <span id="page-28-0"></span>**Plug-in Mixer**

The Plug-in Mixer is a place to view and control 360°-enabled plug-ins from your DAW session. It's like having access to your own virtual SSL console in your computer! Best of all, the Plug-in Mixer is available to everyone who uses 360°-enabled plug-ins, serving as a way of enhancing your workflow. Also, it does not require UC1 to be connected, meaning that if you're unable to take your hardware with you on the road, you can still enjoy the experience of the Plug-in Mixer.

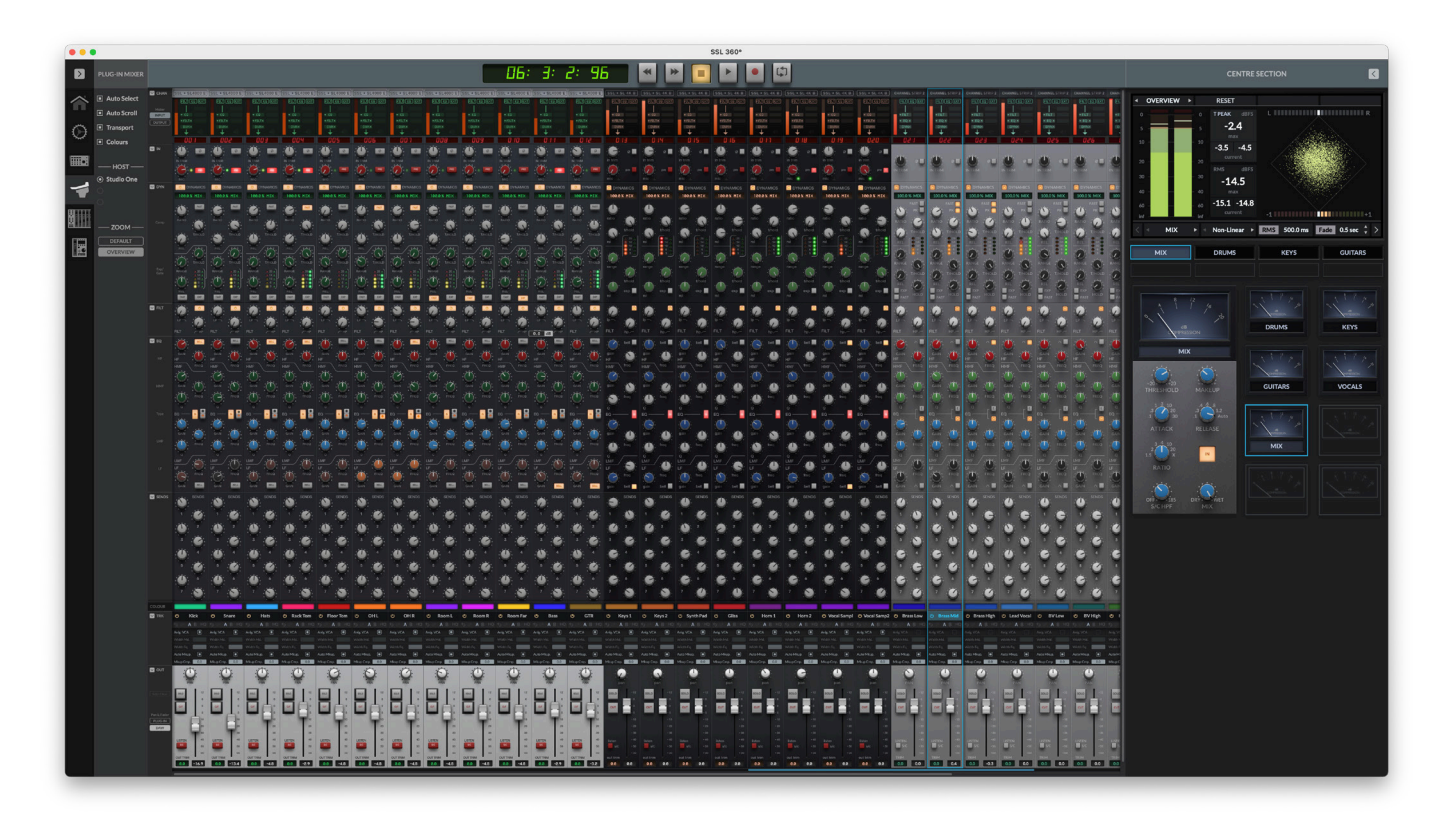

### **Options Menu**

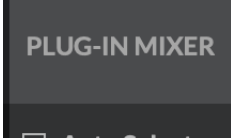

□ Auto Select

□ Auto Scroll

- □ Transport
- □ Colours

#### **Auto Select**

With Auto Scroll enabled, adjusting a channel strip plug-in parameter will cause that particular instance of channel strip to become the selected one in the Plug-in Mixer/UC1.

#### **Auto Scroll**

With Auto Scroll enabled, the Plug-in Mixer window will automatically scroll to make sure the selected instance of channel strip is visible on screen.

#### **Transport**

Shows/hides the Transport Bar.

#### **Colours**

Shows/hides the DAW Track Colour segments (VST3-compatible DAWs only)

#### **HOST**

⊙ Pro Tools

O Logic Pro

 $\circ$  Cubase

**HOST**

Allows you to switch control between up to 3 different host DAWs that are connected to the Plug-in Mixer. When channel strip and/or Bus Compressor 2 plug-ins are inserted in your DAW, they trigger that DAW to come online as a **HOST** in the Plug-in Mixer. Clicking on the appropriate **HOST** button will switch the Plug-in Mixer (and UC1) to control that DAW.

#### **Channel Strip Metering**

- **1** Expands/collapses section
- **2** Toggles between channel strip Input or Output Metering

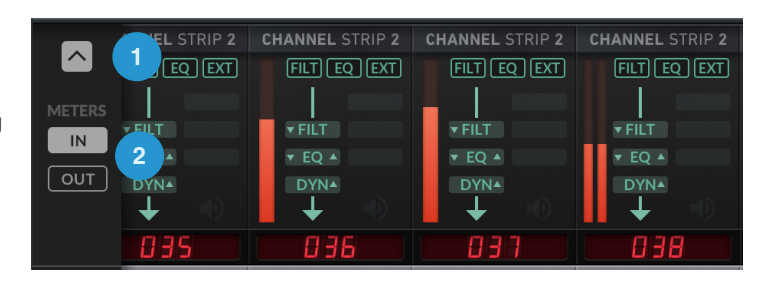

#### **Centre Section Sidebar**

Expands/collapses the Centre Section sidebar that contains Bus Compressor 2 and SSL Meter instances.

# **CENTRE SECTION**  $\boxed{\triangleright}$

#### **Pan & Fader**

The **PLUG-IN** and **DAW** buttons in the fader tray section toggle the Plug-in Mixer between controlling the plug-in's own fader and pan, or, the DAW's fader and pan [\(compatible VST3 DAWs only\)](#page-5-0).

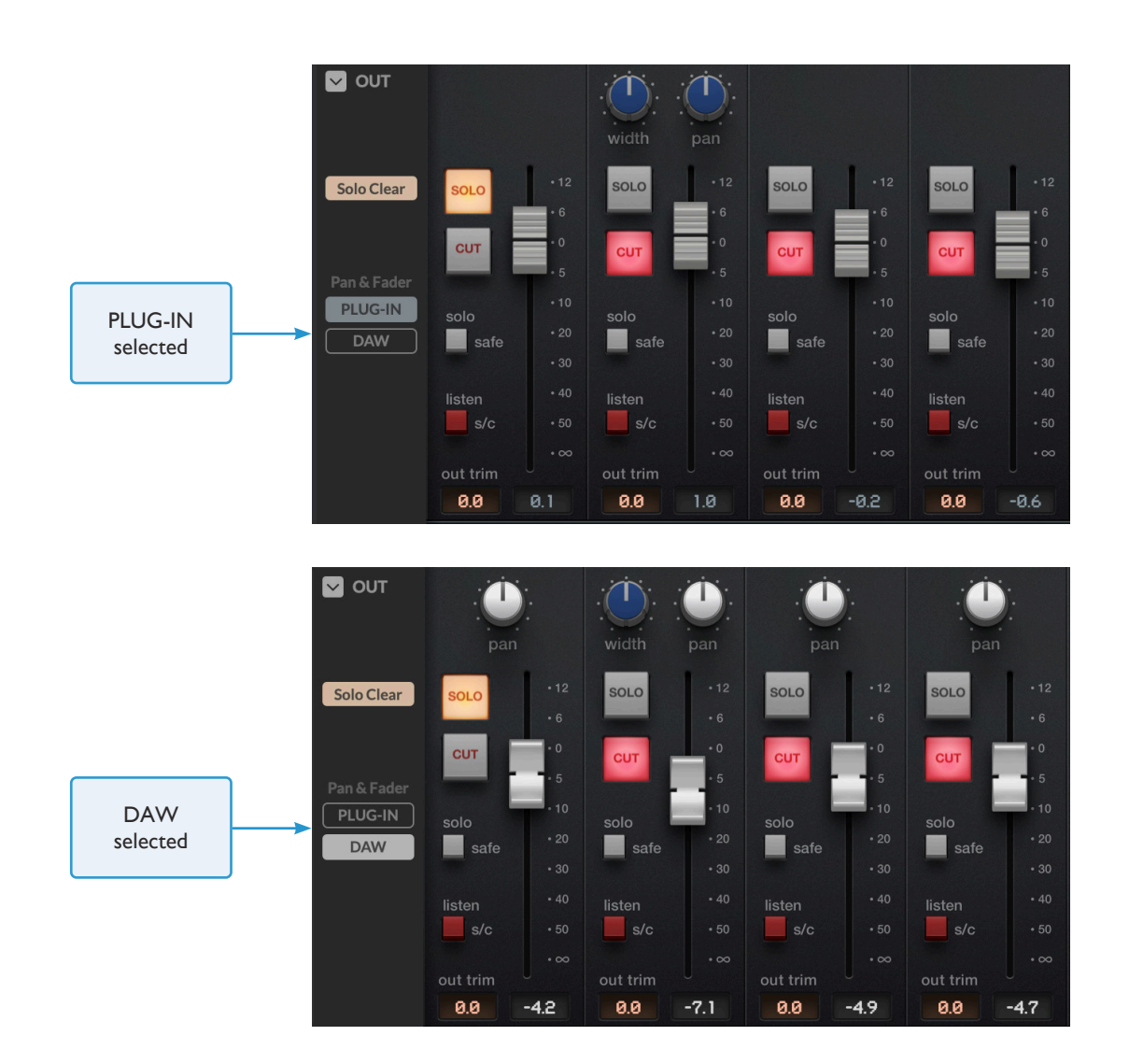

# <span id="page-30-0"></span>**Adding/Removing Channel Strips to the Plug-in Mixer**

Plug-ins are automatically added to the Plug-in Mixer when you instantiate them in the DAW session. Deleting a plug-in in the DAW session will remove it from the Plug-in Mixer.

# **Channel Strip Ordering in the Plug-in Mixer**

The way in which the Plug-in Mixer works varies between DAWs. All supported DAWs allow the DAW track name to be 'pulled through' so that the channel strip is automatically labelled, however, the way in which channel strips are ordered in the Plug-in Mixer depends on the DAW:

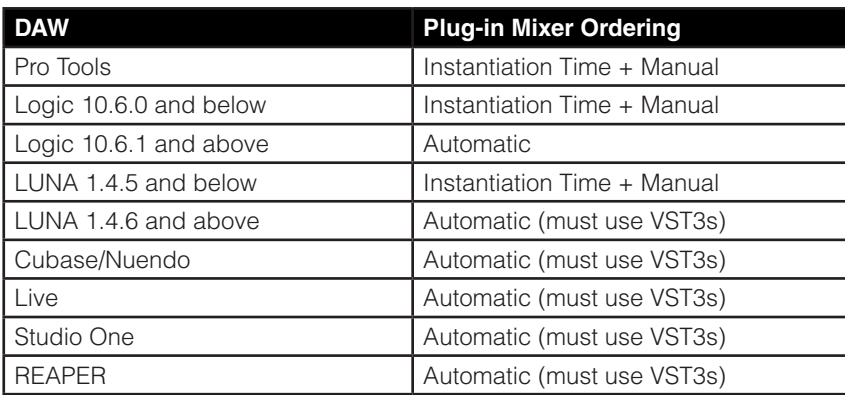

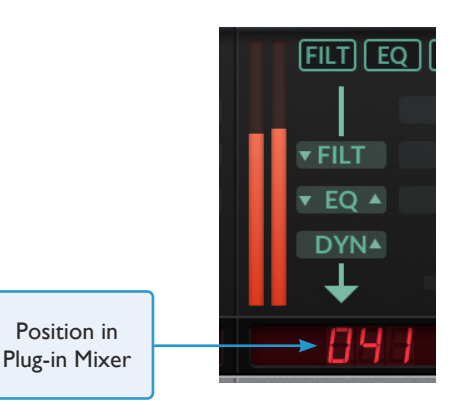

#### **Instantiation Time + Manual**

For DAWs that fall into this category, Channel Strips are added sequentially to the Plug-in Mixer, based on when they were inserted into the DAW session. **You can reorder channel strips in the Plug-in Mixer by clicking and dragging in the track name area.**

#### **Automatic**

For DAWs that fall into this category, the ordering of channel strips in the Plug-in Mixer will dynamically follow the order of the tracks in your DAW session. You cannot manually re-arrange channel strips in this mode.

**MIX BUS DRUM BUS** ്യ

*Click and drag in the Track Name area to re-order in non-automatic DAWs (Pro Tools, Logic 10.6.0 and below)*

#### <span id="page-31-0"></span>**Logic Pro 10.6.1 and above - Aux Tracks**

Aux Tracks in Logic do not initially provide the Plug-in Mixer with a DAW track number. As a result, the Plug-in Mixer will position Aux tracks on the right-hand end of the Plug-in Mixer automatically. However, if you wish to allow Aux Tracks to dynamically update their position in the Plug-in Mixer (like with Audio and Instrument tracks), then in Logic right-click **Create Track** on each one. This will add it to the Arrangement page, which will then enable the Plug-in Mixer to synchronise with the Logic track number - meaning that Aux tracks will also follow the order of your Logic session.

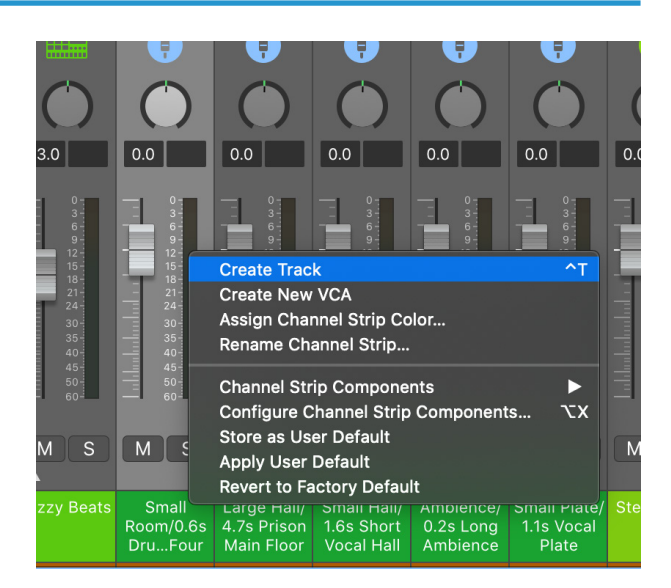

*In the Logic Mixer, right-click in the track name area and select 'Create Track'*

#### **Logic Pro 10.6.0 and below - Disable Dynamic Plug-in Loading**

We recommend that you use Logic 10.6.1 with the UC1 and Plug-in Mixer system, however, if you are using Logic 10.6.0 or below, it is important that you disable Dynamic Plug-in Loading at the start of each project as it can cause issues. This step does not apply if you are using 10.6.1.

Go to File > Project > General and un-tick **Only load plug-ins needed for project playback**.

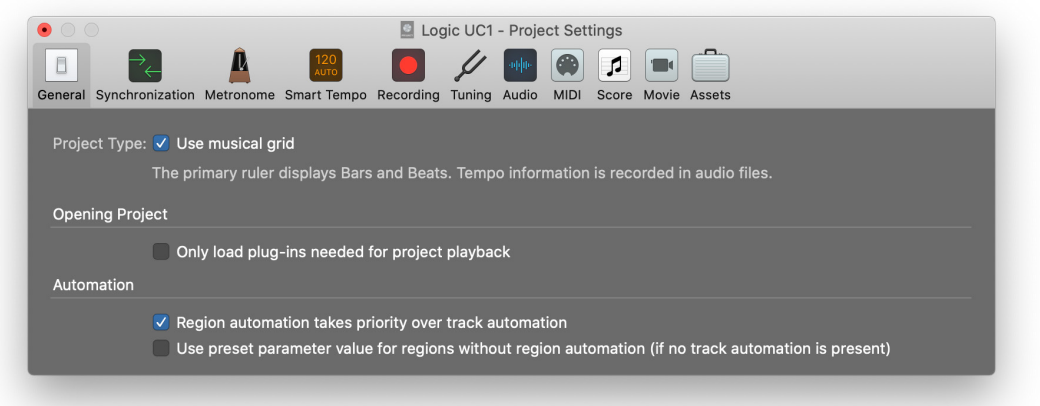

*Logic 10.6.0 and below users, make sure that 'Only load plug-ins needed for project playback' is un-ticked at the start of each project*

ANNEL STRIP 2

 $[FIT]$  $EQ$  $|EXT$ 

 $r$  FILT

 $\overline{\mathbf{v}}$  EQ  $\overline{\mathbf{A}}$ 

DYN<sub>4</sub>

845

**D** DYNAMICS

100.0 % MIX

 $\overline{\text{SSL}} \cdot \overline{\text{SL 4K B}}$ 

 $[FLT]$  $[ED]$  $[EXT]$ 

, εο

▼ FILTA

пчс

**O** DYNAMICS

100.0 % MIX

 $\circ$ 

SL • SL 4K B

 $[FT] [E0] [EX]$ 

 $\sqrt{60}$ 

▼ FILTA

046

O DYNAMICS

100.0 % MIX

#### <span id="page-32-0"></span>**Adding/Removing Bus Compressors to the Plug-in Mixer**

Plug-ins are automatically added to the Plug-in Mixer when you instantiate them in the DAW session. Deleting a plug-in in the DAW session will remove it from the Plug-in Mixer.

#### **Bus Compressor 2 Ordering in the Plug-in Mixer**

Bus Compressor plug-ins appear on the right-hand side of the Plug-in Mixer, as they are added to the DAW session. **Up to 8 Bus Compressors** can appear in the list and therefore 8 can be switched between on UC1. The DAW session itself can have as many Bus Compressor 2 plug-ins as you like but if you've reached 8 in the Plug-in Mixer, you'll need to delete some to get access to them again on UC1. It is not possible to re-order Bus Compressors in the sidebar.

#### **Selecting a Channel Strip**

To select a channel strip in the Plug-in Mixer, simply click anywhere on the strip's background. There are other ways of selecting a channel strip, which include using the **CHANNEL** encoder on the UC1 hardware, opening the plug-in GUI in the DAW session and in certain supported DAWs, selecting the DAW track.

#### **Selecting a Bus Compressor**

To select a Bus Compressor in the Plug-in Mixer, simply click on the meters of the Bus Compressors on the right-hand side. There are two other ways of selecting a Bus Compressor, which are using the secondary encoder on the UC1 hardware, or simply opening the plug-in GUI in the DAW session.

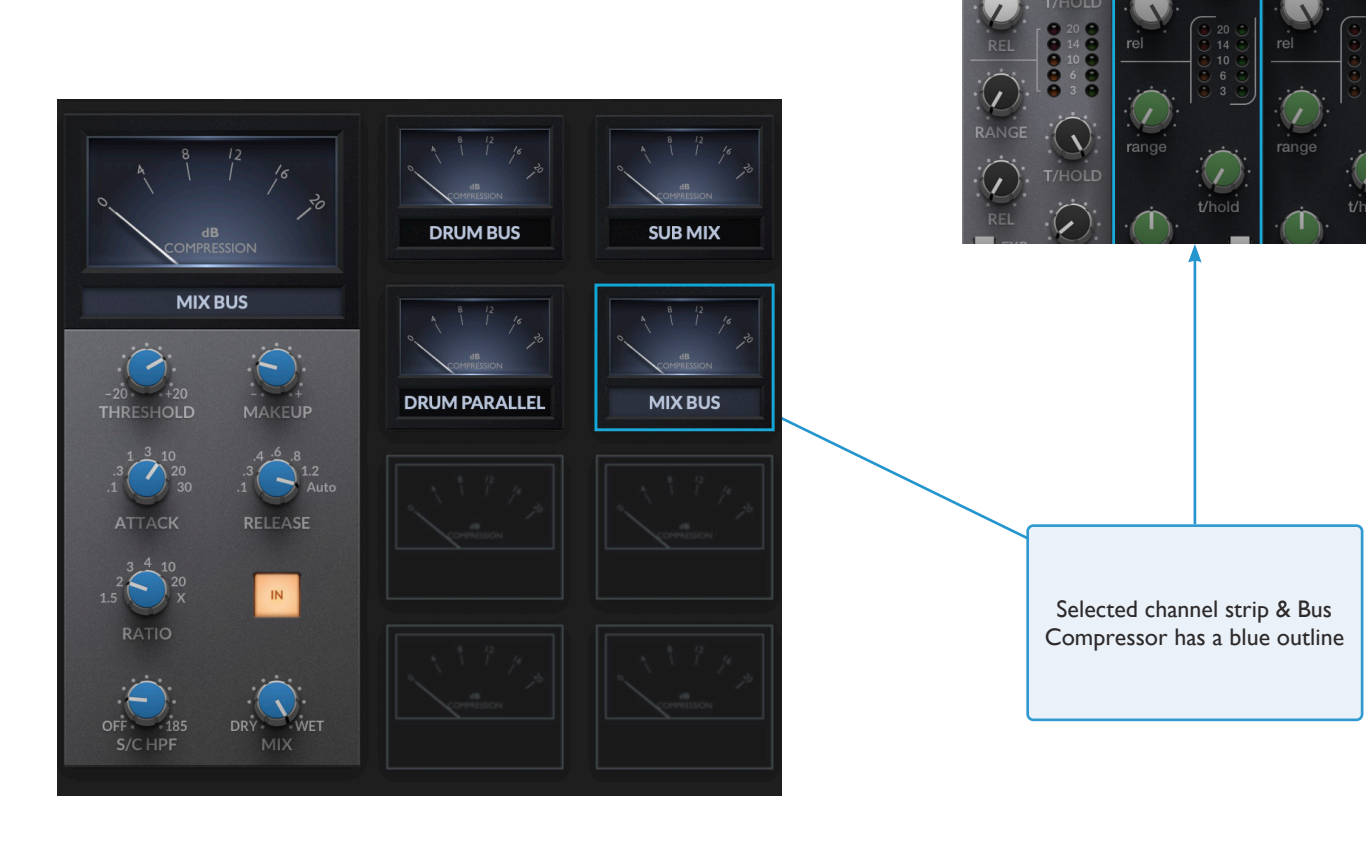

#### <span id="page-33-0"></span>**Follow DAW Track Selection**

Synchronisation of the selected DAW track and the Plug-in Mixer is available for the following DAWs:

- Cubase/Nuendo
- Ableton Live
- Studio One
- REAPER
- LUNA

### **SOLO, CUT & SOLO CLEAR**

In some DAWs, the **SOLO** and **CUT** buttons directly control the DAW's Solo and Mute buttons. In others, the soloing system is independent.

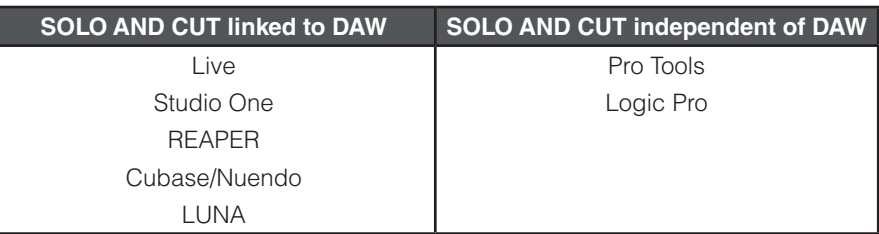

For DAWs whereby the **SOLO** and **CUT** integration *is independent (not linked to the DAW)*, this is how it works:

**SOLO** - Cuts the output of all other channel strip plug-ins in the session.

**CUT** - Cuts the output of the channel strip plug-in.

**SAFE** - Prevents the plug-in from being cut in response to another channel strip in the session having its **SOLO** activated. Useful for when channel strips are inserted onto Aux/Bus tracks within the session. This button is only available for Pro Tools, Logic, Cubase and Nuendo.

Recommended Workflow when **SOLO** and **CUT** are independent of DAW:

1. Insert a channel strip plug-in on all tracks in your DAW session.

2. Make sure to engage the **SOLO SAFE** button on channel strips that have been inserted onto Auxes/Busses/Sub Groups/Sub Mixes. This will

ensure that you hear individual instruments that are routed to these destinations when you start soloing.

*SOLO SAFE prevents a channel strip from being cut when another channel strip's SOLO is activated.*

#### **SOLO CLEAR**

Clears any active channel strip solos.

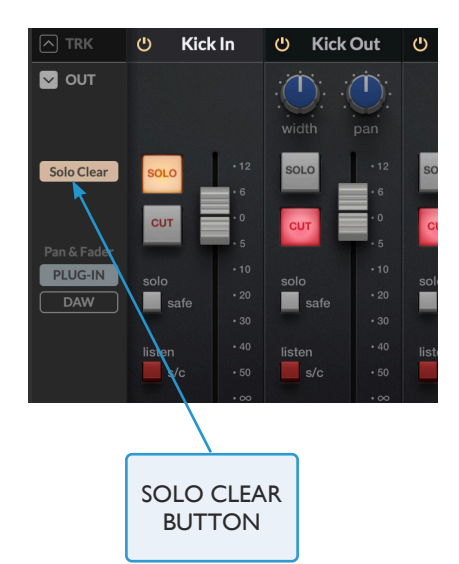

### **Plug-in Mixer Keyboard Shortcuts**

Some useful keyboard shortcuts you can use in the Plug-in Mixer.

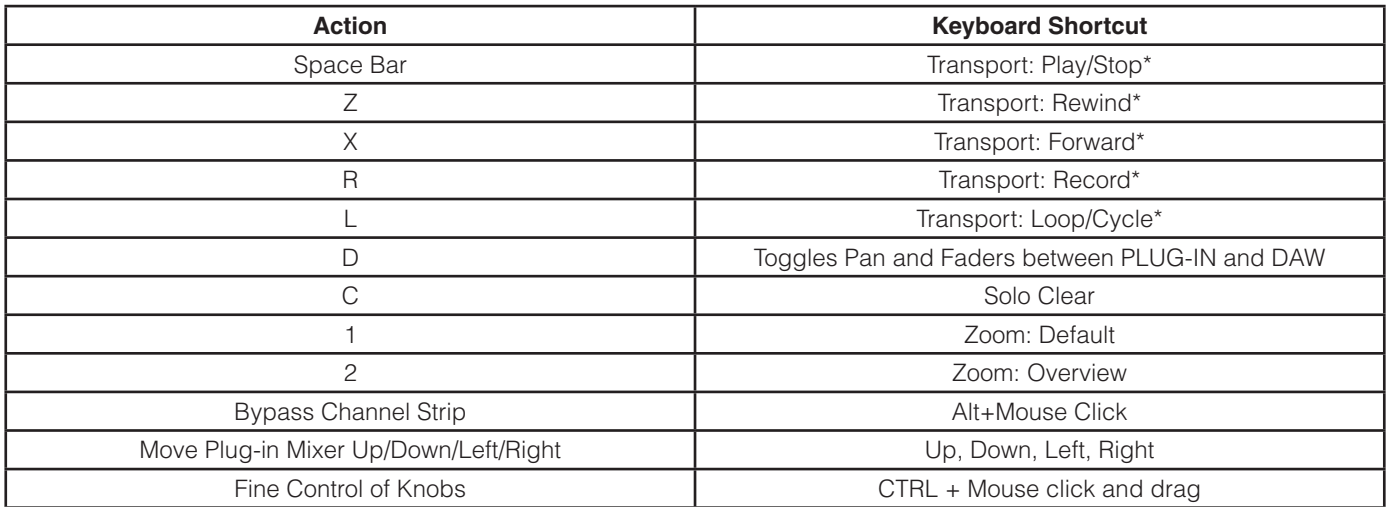

*\*Requires [Transport Control](#page-36-1) to be configured.*

# <span id="page-35-0"></span>**Restrictions and Important Notes**

#### **Multi-Mono Plug-ins in the Plug-in Mixer**

Installers for multi-mono channel strip and Bus Compressor 2 plug-ins are provided as they always have been with SSL Native plug-ins. However, it is important to note the following:

**Logic** - Multi-mono plug-ins are not supported in the Plug-in Mixer - this is because we are currently unable to retreive the DAW track name.

**Pro Tools** - Multi-mono plug-ins can be used but control is restricted to the left-hand 'leg' only.

#### **'Save As Default' For 360°-enabled channel strips and Bus Compressor 2 Plug-ins**

#### **All DAWs recommendation**

For some, using the **Save As Default** feature is a crucial aspect of day-to-day workflow. This feature allows you to alter the default positions of the channel strip and Bus Compressor 2 plug-in parameters, so that they load with your favourite 'starting point' settings.

If this feature is essential for you, we recommend that you use the **Save As Default** option found in the 4K E / 4K B / Channel Strip / Bus Compressor 2 Preset Management List and **not** the DAW's own preset system.

The **Pro Tools** <User Default> feature is disabled for channel strip plug-ins and Bus Compressor 2 because it was found to be incompatible with the Plug-in Mixer system. Please ensure that you use SSL plug-ins' own 'Save As Default' feature.

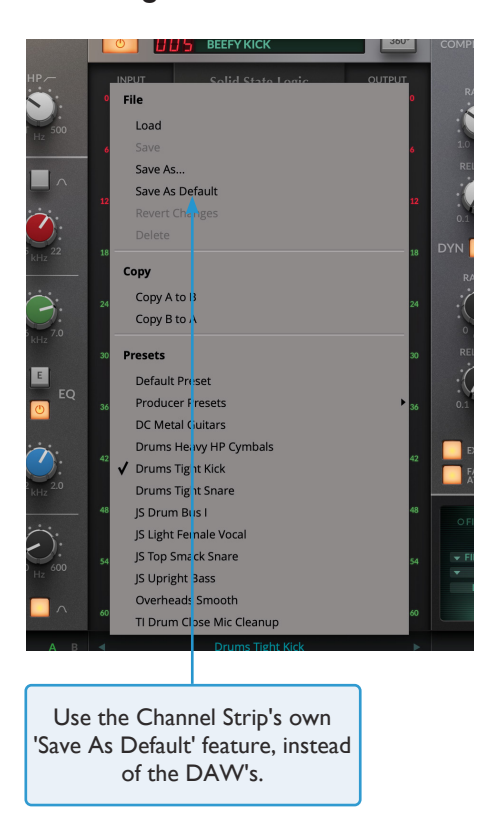

#### **Not Supported - Mixing VST and AU formats**

#### **All DAWs recommendation**

The Plug-in Mixer system hooks into special VST3 extensions in order to more tightly integrate with the DAW in Cubase, Live and Studio One. Therefore, using a mixture of AUs and VST3s in a session is not supported. Stick to only using VST3 channel strips and Bus Compressors in these DAWs.

# <span id="page-36-1"></span><span id="page-36-0"></span>**Transport Control**

### **Introduction**

Transport control from UC1 and the Plug-in Mixer.

Please note, these Transport commands are powered by HUI/MCU commands, **so therefore you must follow the Setup instructions on the pages that follow for the Transport control to work.** For more information on the operation of Transport controls from the UC1 front panel [TRANSPORT](#page-20-0) mode, click the link.

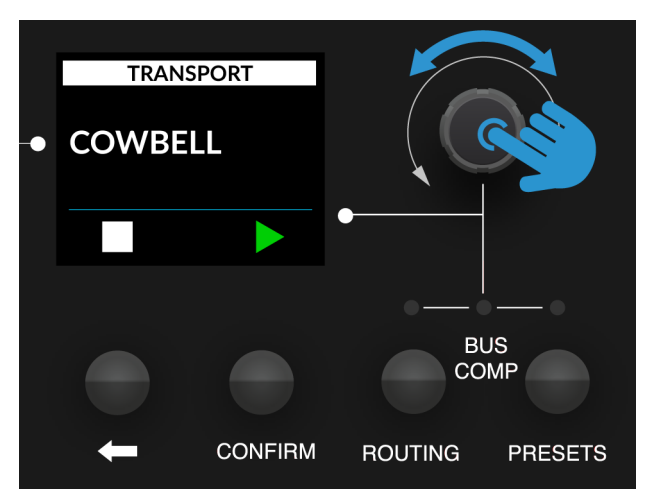

*UC1 front panel Transport Control* 

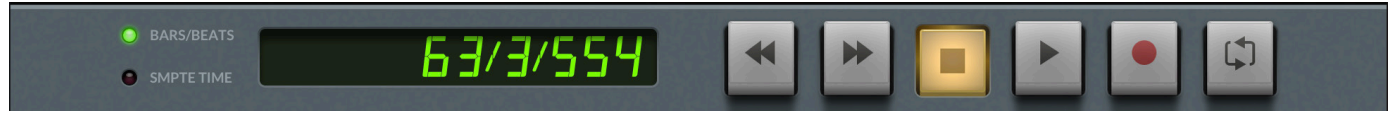

*The Plug-in Mixer Transport Bar*

#### **Transport Bar - Buttons**

You can access the following DAW Transport commands:

- Rewind
- Forward
- **Stop**
- Play
- Record
- Loop

# $\mathbf{C}$ *The Transport Bar Buttons*

# **Transport Bar - Display Readout**

#### **Pro Tools**

The format is determined by what is currently set in Pro Tools itself and cannot be changed from the Plug-in Mixer. The counter will display one of the following formats:

- Bars/Beats
- Mins:Secs
- Timecode
- Feet+Frames
- **Samples**

#### **MCU DAWs**

In Logic, Cubase, Live, Studio One, and LUNA the Plug-in Mixer Transport counter can display a choice of the following formats:

- Bars/Beats
- SMPTE or Min:Secs Time\*

*\*The format is determined by the DAW Host*

*In MCU DAWs (Logic/Cubase/Studio One) you can toggle between Bars/Beats by clicking with the mouse in the display area, or by triggering the SMPTE/BEATS MCU command on UF8.*

BARS/BEATS

SMPTE TIME

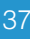

63/3/554

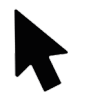

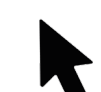

# <span id="page-37-0"></span>**Plug-in Mixer Transport - Setup**

The Transport functionality of the Plug-in Mixer & UC1 front panel is achieved using HUI/MCU commands. In order for it to function, you must configure a HUI or MCU controller in your DAW. On the following pages are instructions on how to configure a HUI or MCU controller. Once configured, the **CONTROL SETUP** page of SSL 360° allows you to choose which DAW the Plug-in Mixer Transport is linked to. The DAW setup examples that follow presume that **DAW 1** (i.e. SSL V-MIDI Port 1) is the DAW for which you wish to configure the Transport control. For completeness, the table below specifies which SSL V-MIDI ports would be required for **DAW 2** and **DAW 3**, should you wish for either of those to be driving the Transport commands.

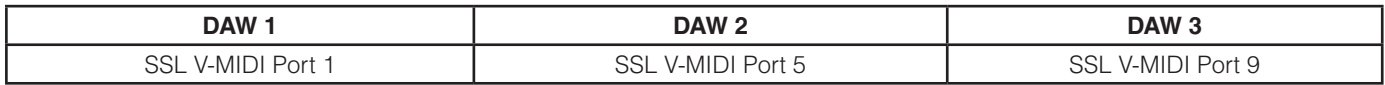

#### **Pro Tools**

**STEP 1:** Open Pro Tools. Go to the **Setup** Menu **> MIDI > MIDI Input Devices...**

In this list, ensure that **SSL V-MIDI Port 1** is ticked (presuming DAW 1 is being configured to drive the Transport).

**STEP 2:** Go to the **Setup** Menu > **Peripherals** > **MIDI Controllers** tab. Select **HUI** Type. Set to **Receive From SSL V-MIDI Port 1 Source** and then **Send To** as **SSL V-MIDI Port 1 Destination**.

**STEP 3:** In SSL 360°, on the **CONTROL SETUP** page configure **DAW 1** as **Pro Tools** from the **DAW CONFIGURATION** drop-down list and also select **DAW 1 (Pro Tools)** in the **TRANSPORT LINKED TO** drop-down list.

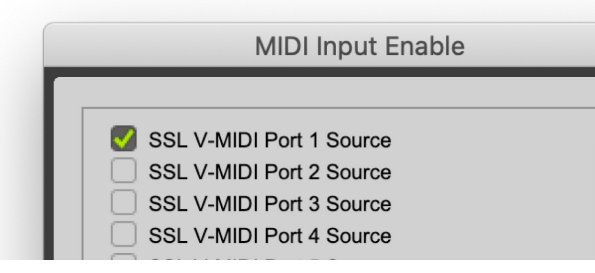

| Peripherals             |      |              |                               |  |                    |                   |        |              |  |  |  |  |  |
|-------------------------|------|--------------|-------------------------------|--|--------------------|-------------------|--------|--------------|--|--|--|--|--|
| <b>MIDI Controllers</b> |      |              | <b>Ethernet Controllers</b>   |  | <b>Mic Preamps</b> | <b>Satellites</b> |        | <b>VENUE</b> |  |  |  |  |  |
| Type                    |      | Receive From |                               |  | Send To            |                   | # Ch's |              |  |  |  |  |  |
| #1                      | HUI  | ÷            | SSLV-MIDIPrt1Src <sup>*</sup> |  | SSLVMIDIPrt1Dstn   |                   | 8      |              |  |  |  |  |  |
| #2                      | none |              | none                          |  | none               |                   |        |              |  |  |  |  |  |
| #3                      | none | ÷            | none                          |  | none               |                   |        |              |  |  |  |  |  |
| #4                      | none |              | none                          |  | none               |                   |        |              |  |  |  |  |  |
|                         |      |              |                               |  |                    |                   |        |              |  |  |  |  |  |

*STEP 1 : Enable SSL V-MIDI Port 1 in Pro Tools. STEP 2 : Set up a HUI controller to Receive From and Send to SSL V-MIDI Port 1.* 

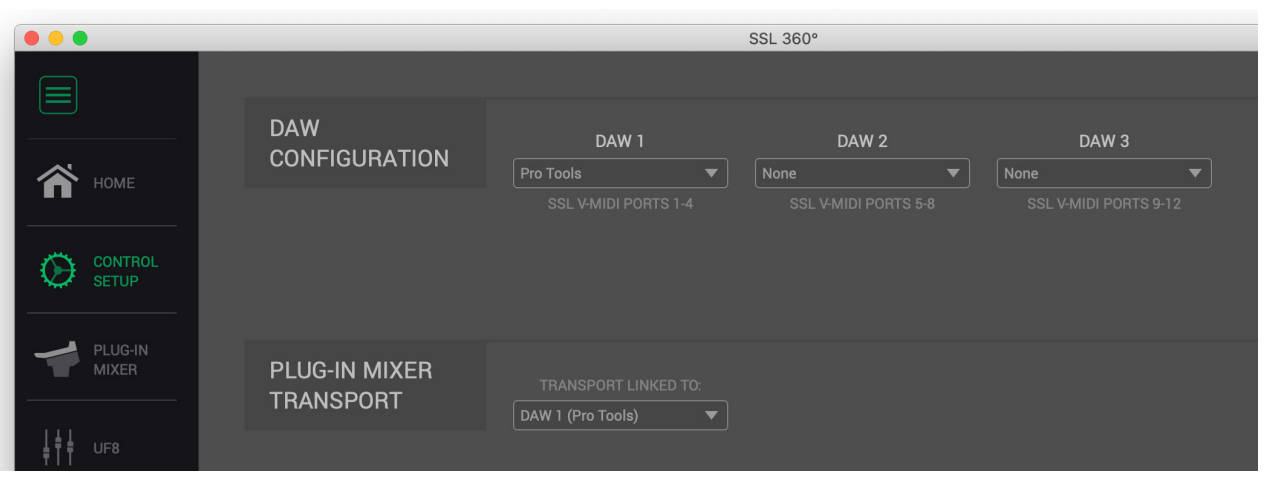

*STEP 3 : On the CONTROL SETUP tab, set DAW 1 to Pro Tools in DAW CONFIGURATION and also set TRANSPORT LINED TO as DAW 1 (Pro Tools).* 

#### <span id="page-38-0"></span>**Logic Pro**

**STEP 1:** Go to **Preferences > MIDI** and select the **Inputs** tab. In this list, ensure that **SSL V-MIDI Port 1** is ticked (presuming DAW 1 is being configured to drive the Transport). Versions of Logic preceding 10.5 may not have the 'Inputs' tab available. If so, you can skip this step, as all MIDI ports are turned on by default.

**STEP 2:** Go to the **Control Surfaces > Setup**. Click **New > Install...** from the drop-down list in the top-left of the window. From this list, choose **Mackie Designs | Mackie Control | Logic Control** and click the **Add** button. Click on the image of the Mackie Control that has been added to the window and in the device setup options list on the left-hand side, configure the **Output Port** to **SSL V-MIDI Port 1 Destination** and set the **Input Port** to **SSL V-MIDI Port 1 Source**.

**STEP 3:** In SSL 360° on the **CONTROL SETUP** page configure **DAW 1** as **Logic Pro** from the dropdown list and also select **DAW 1 (Logic Pro)** in the **TRANSPORT LINKED TO** list below.

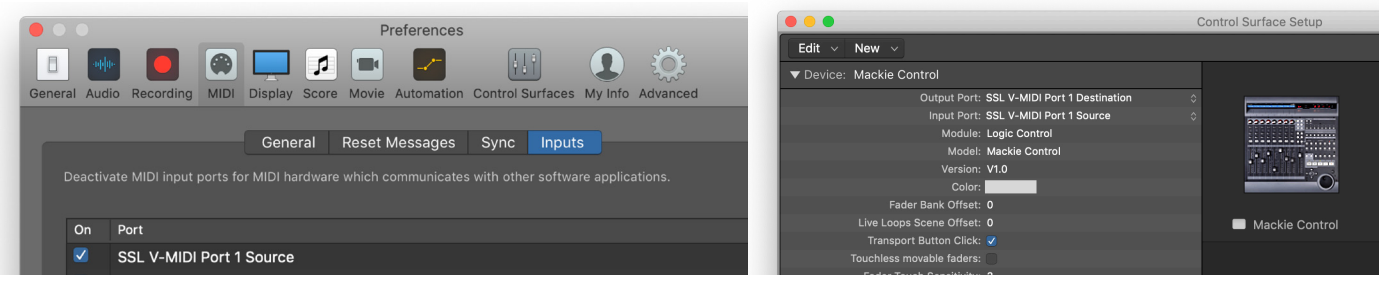

*STEP 1 : Enable SSL V-MIDI Port 1 in Logic Pro. STEP 2: Add a Mackie Control and configure the Output and Input Port to SSL V-MIDI Port 1.*

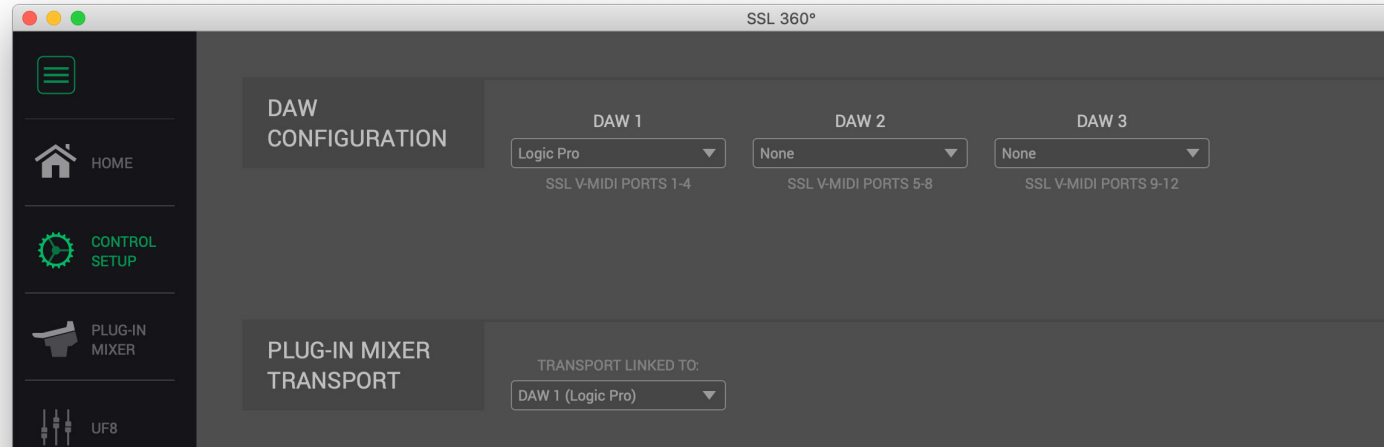

*STEP 3 : On the CONTROL SETUP tab, set DAW 1 to Logic Pro in DAW CONFIGURATION and also set TRANSPORT LINED TO as DAW 1 (Logic Pro).* 

#### <span id="page-39-0"></span>**Cubase**

**STEP 1:** Open Cubase. Go to **Studio > Studio Setup...** Click the **+** symbol in the top-left of the window and select **Mackie Control**  from the drop-down list. Set the **MIDI Input** to **SSL V-MIDI Port 1 Source** and set **MIDI Output** to **SSL V-MIDI Port 1 Destination**. Click **Apply**.

**STEP 2:** Next, go to **Studio Setup** > **MIDI Port Setup** and deactivate (un-tick) the **In 'ALL MIDI Inputs**' option for your **SSL V-MIDI Ports** and click **OK**. This will ensure that MIDI Instrument Tracks set to receive from **ALL MIDI Inputs** do not pickup MIDI data.

**STEP 3:** In SSL 360° on the **CONTROL SETUP** page configure **DAW 1** as Cubase from the drop-down list and also select **DAW 1 (Cubase)** in the **TRANSPORT LINKED TO** list below.

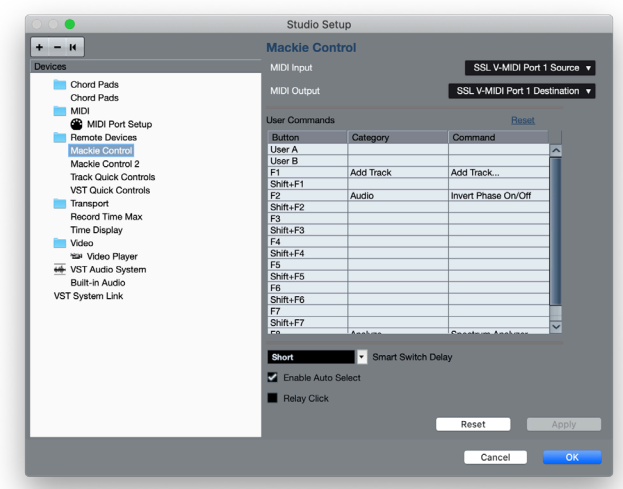

*STEP 1 : Go to Studio > Studio Setup. Add a Mackie Control and configure the MIDI Input to SSL V-MIDI Port 1 Source and MIDI Output to SSL V-MIDI Port 1 Destination.*

|                                        |       | <b>Studio Setup</b>              |                                 |                         |              |                      |  |  |  |  |
|----------------------------------------|-------|----------------------------------|---------------------------------|-------------------------|--------------|----------------------|--|--|--|--|
| <b>MIDI Port Setup</b><br>$\mathbf{H}$ |       |                                  |                                 |                         |              |                      |  |  |  |  |
| <b>Devices</b>                         | $IV$  | <b>Port System Name</b>          | Show As                         | <b>Visible</b>          | <b>State</b> | In 'All MIDI Inputs' |  |  |  |  |
| <b>Chord Pads</b>                      | $\ln$ | <b>SSL V-MIDI Port 1 Source</b>  | <b>SSL V-MIDI Port 1 Source</b> | $\overline{\mathbf{x}}$ | Active       |                      |  |  |  |  |
|                                        | $\ln$ | <b>SSL V-MIDI Port 2 Source</b>  | <b>SSL V-MIDI Port 2 Source</b> | $\overline{\mathbf{x}}$ | Active       |                      |  |  |  |  |
| <b>Chord Pads</b>                      | $\ln$ | <b>SSL V-MIDI Port 3 Source</b>  | SSL V-MIDI Port 3 Source        | $\overline{\mathbf{x}}$ | Active       |                      |  |  |  |  |
| <b>MIDI</b>                            | $\ln$ | <b>SSL V-MIDI Port 4 Source</b>  | <b>SSL V-MIDI Port 4 Source</b> | $\overline{\mathbf{x}}$ | Active       |                      |  |  |  |  |
| MIDI Port Setup                        | $\ln$ | <b>SSL V-MIDI Port 5 Source</b>  | SSL V-MIDI Port 5 Source        | $\overline{\mathbf{x}}$ | Active       |                      |  |  |  |  |
| <b>Remote Devices</b>                  | $\ln$ | <b>SSL V-MIDI Port 6 Source</b>  | SSL V-MIDI Port 6 Source        | $\overline{\mathbf{x}}$ | Active       |                      |  |  |  |  |
| Mackie Control                         | $\ln$ | <b>SSL V-MIDI Port 7 Source</b>  | SSL V-MIDI Port 7 Source        | $\overline{\mathbf{x}}$ | Active       |                      |  |  |  |  |
| <b>Track Quick Controls</b>            | $\ln$ | <b>SSL V-MIDI Port 8 Source</b>  | <b>SSL V-MIDI Port 8 Source</b> | $\pmb{\times}$          | Active       |                      |  |  |  |  |
| <b>VST Quick Controls</b>              | $\ln$ | <b>SSL V-MIDI Port 9 Source</b>  | SSL V-MIDI Port 9 Source        | $\overline{\mathbf{x}}$ | Active       |                      |  |  |  |  |
|                                        | $\ln$ | <b>SSL V-MIDI Port 10 Source</b> | SSL V-MIDI Port 10 Source       | $\overline{\mathbf{x}}$ | Active       |                      |  |  |  |  |
| Transport                              | $\ln$ | <b>SSL V-MIDI Port 11 Source</b> | SSL V-MIDI Port 11 Source       | $\overline{\mathbf{x}}$ | Active       |                      |  |  |  |  |
| <b>Record Time Max</b>                 | $\ln$ | <b>SSL V-MIDI Port 12 Source</b> | SSL V-MIDI Port 12 Source       | $\overline{\mathbf{x}}$ | Active       |                      |  |  |  |  |
| <b>Time Display</b>                    |       |                                  |                                 |                         |              |                      |  |  |  |  |

*STEP 2 : Disable (un-tick) In 'ALL MIDI Inputs' for SSL V-MIDI Ports*

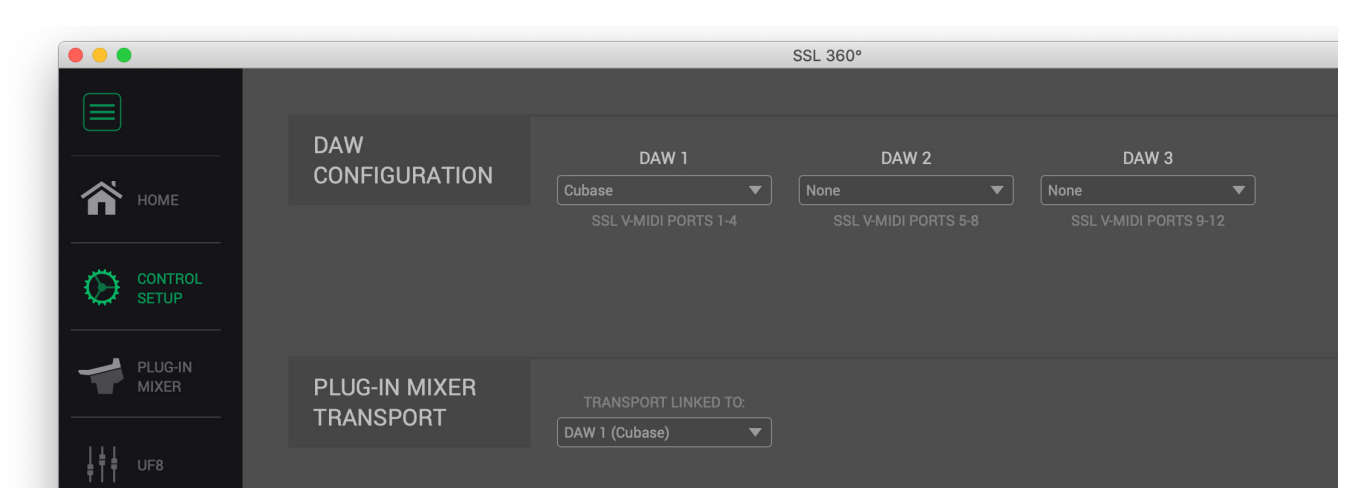

*STEP 3 : On the CONTROL SETUP tab, set DAW 1 to Cubase in DAW CONFIGURATION and also set TRANSPORT LINED TO as DAW 1 (Cubase).* 

#### <span id="page-40-0"></span>**Live**

**STEP 1:** Open Live. Go to **Preferences > Link MIDI...** from the Control Surface drop-down list select **MackieControl**. Set the Input to **SSL V-MIDI Port 1 Source** and set **Output to SSL V-MIDI Port 1 Destination**.

**STEP 2:** In SSL 360° on the **CONTROL SETUP** page configure **DAW 1** as Live from the drop-down list and also select **DAW 1 (Ableton Live)** in the **TRANSPORT LINKED TO** list below.

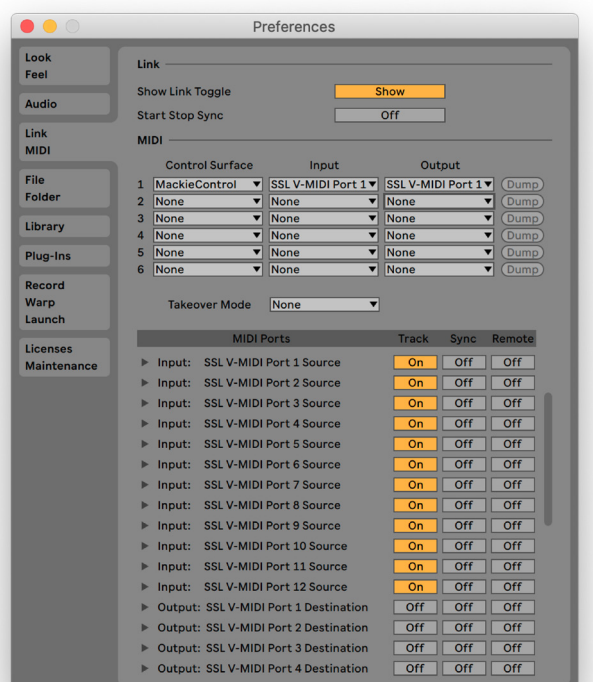

*STEP 1 : Go to Preferences > Link MIDI. Choose Mackie Control from the Control Surface drop-down list. Set the Input to SSL V-MIDI Port 1 Source and set Output to SSL V-MIDI Port 1.*

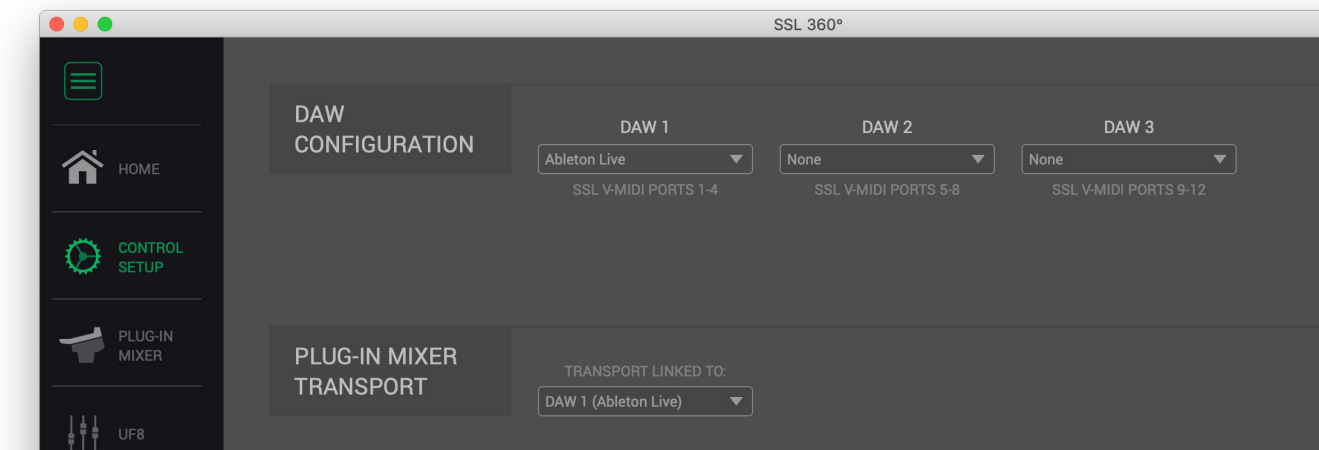

*STEP 2 : On the CONTROL SETUP tab, set DAW 1 to Live in DAW CONFIGURATION and also set TRANSPORT LINKED TO as DAW 1 (Live).* 

#### <span id="page-41-0"></span>**Studio One**

**STEP 1:** Open Studio One. Go to **Preferences > External Devices** and click on the **Add...** button. In the Add Device window, select **Mackie Control** and set **Receive From to SSL V-MIDI Port 1 Source** and set **Send To to SSL V-MIDI Port 1 Destination**. Click **OK**.

**STEP 2:** In SSL 360° on the **CONTROL SETUP** page configure **DAW 1** as **Studio One** from the drop-down list and also select **DAW 1 (Studio One)** in the **TRANSPORT LINKED TO** list below

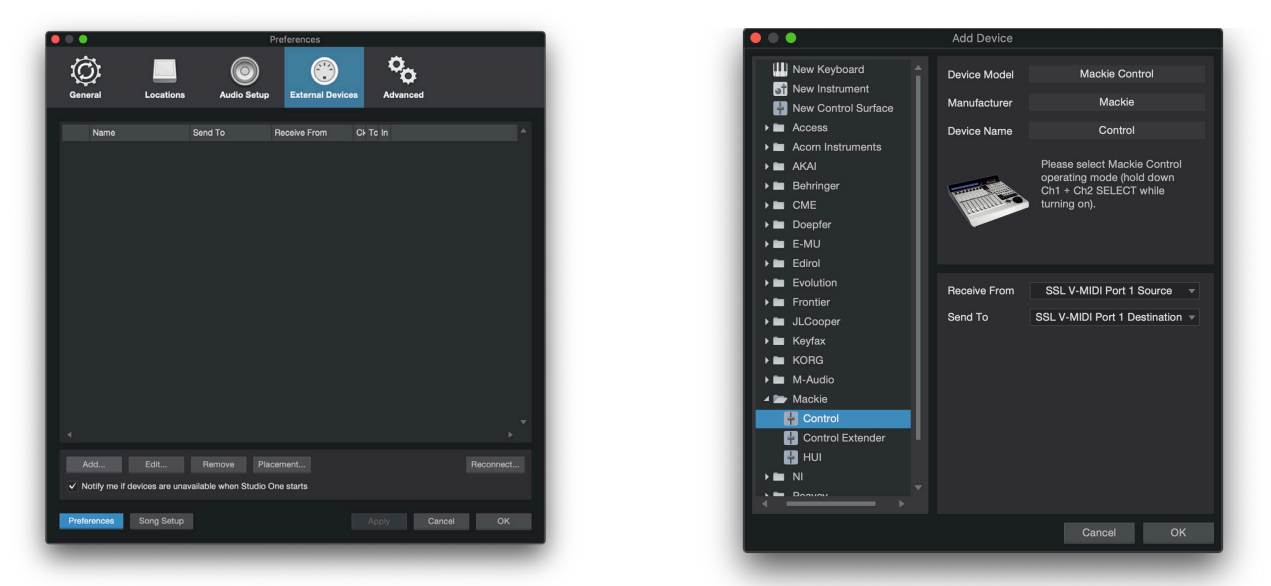

*STEP 1: Go to Preferences > External Devices and click on the Add button. Add a Mackie Control and set it to Receive From SSL V-MIDI Port 1 Source and Send To SSL V-MIDI Port 1 Destination. Click OK.*

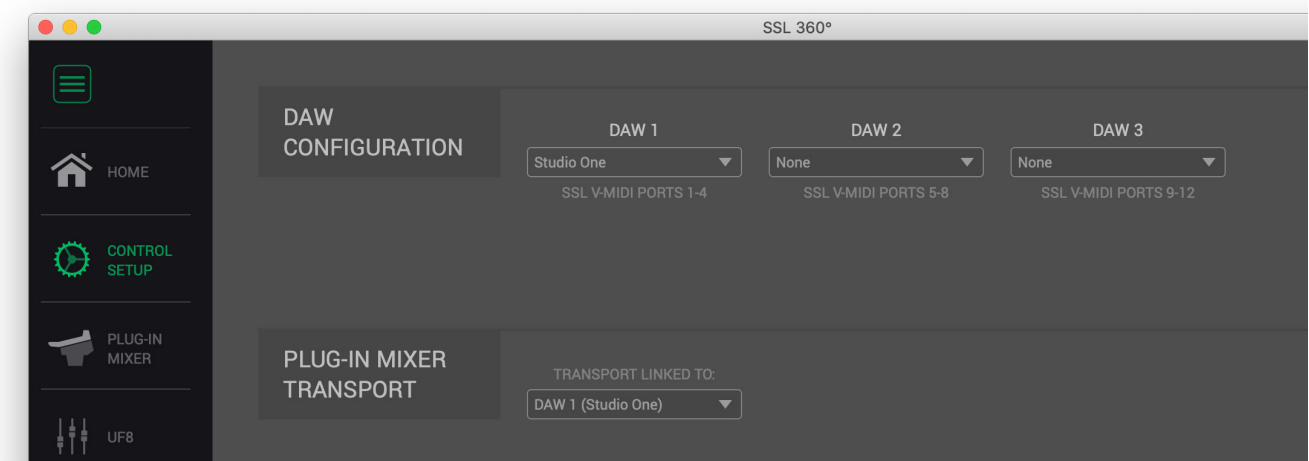

*STEP 2 : On the CONTROL SETUP tab, set DAW 1 to Studio One in DAW CONFIGURATION and also set TRANSPORT LINKED TO as DAW 1 (Studio One).* 

# <span id="page-42-0"></span>**UC1 LCD Messages**

The UC1 screen will display various messages:

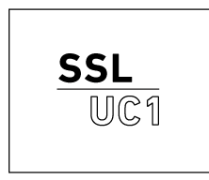

#### **SSL UC1 Logo**

This message is displayed when you power up UC1, accompanying the power up/light up sequence.

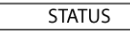

#### **'Awaiting Connection to SSL 360° Software'**

Awaiting Connection To SSL 360°

This message means that UC1 is waiting for the SSL 360° software to start running on your computer. You may see this message appear when logging onto your computer, before the operating system has finished loading your user-profile and start-up items. You may also see this message if you are yet to plug a USB cable from your UC1 into your computer.

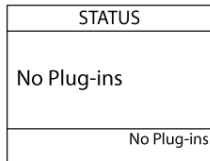

#### **'No Plug-ins'**

This message means that you are connected to SSL 360° but either the DAW is closed or, the DAW is open but with no channel strip or Bus Compressor 2 plug-ins instantiated.

**STATUS** 

#### **'Attempting To Reconnect'**

Attempting to Reconnect to SSL 360°

This message means that communication between SSL 360° and UC1 has been lost. If you experience this, then check that your USB cable connecting UC1 and 360° has not been removed. Re-connect if so.

# <span id="page-43-0"></span>**SSL 360° Software Messages**

You may encounter the following messages in SSL 360°. Here's what they mean:

If the **HOME** page of SSL 360° is displaying the message **'NO DEVICES CONNECTED'**, then be sure to check that the USB cable from your computer to the **USB** port on UC1 has not come loose.

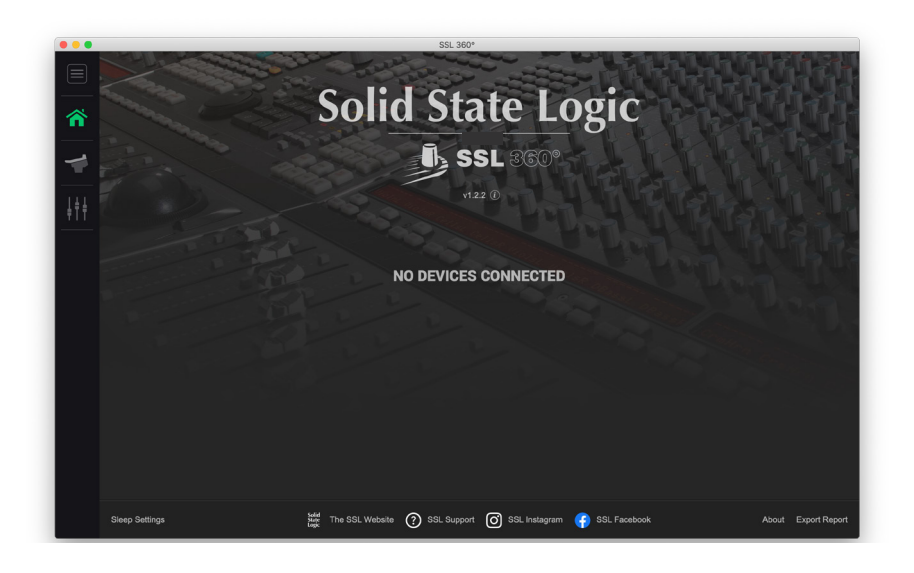

If the **HOME** page of SSL 360° is displaying the message **'SOMETHING WENT WRONG... PLEASE EXIT AND RE-LAUNCH SSL 360°'**, then please quit SSL 360° and re-launch. If that does not work then restart your computer.

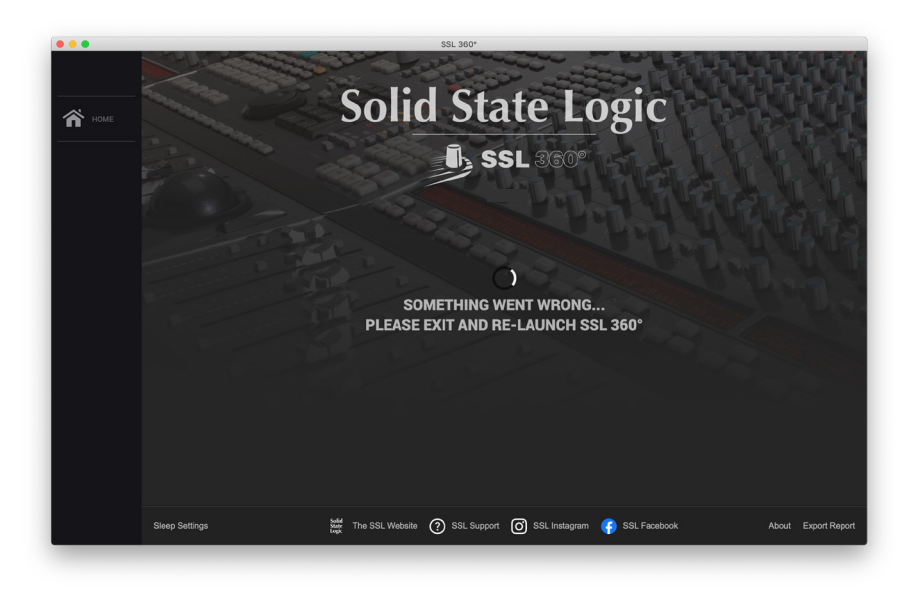

# <span id="page-44-0"></span>**SSL Support - FAQs, Ask a Question and Compatibility**

Visit the Solid State Logic Help Centre to check compatibility with your system and find answers to your questions:

**[www.solidstatelogic.com/support](https://www.solidstatelogic.com/support)**

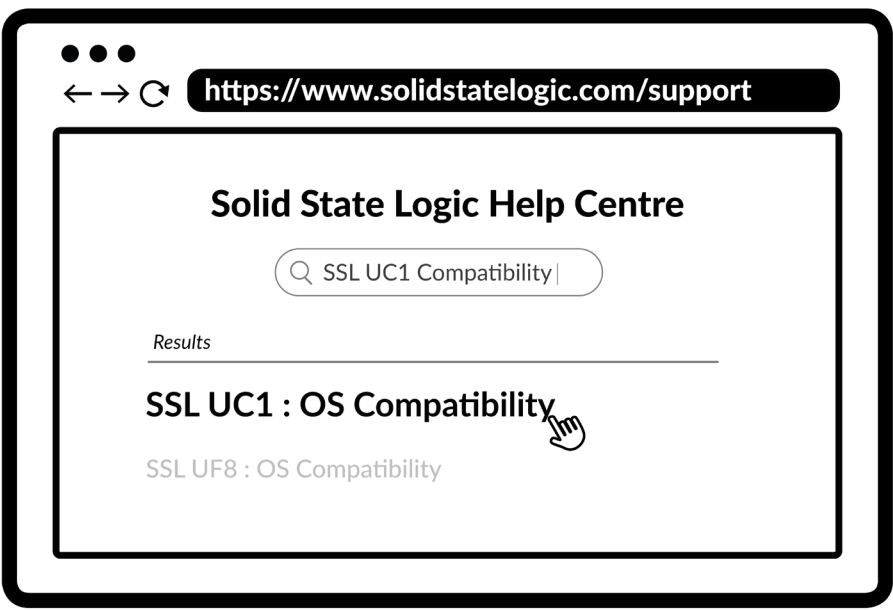

#### **Thank you**

Don't forget to register your UC1 for the best possible experience. **[www.solidstatelogic.com/get-started](https://www.solidstatelogic.com/get-started)**

# <span id="page-45-0"></span>**Safety Notices**

#### **General Safety**

- Read these instructions.
- Keep these instructions.
- Heed all warnings.
- Follow all instructions.
- Do not use this apparatus near water.
- Clean only with dry cloth.
- Do not block any ventilation openings. Install in accordance with the manufacturer's instructions.
- Do not install near any heat sources such as radiators, heat registers, stoves or other apparatus (including amplifiers) that produce heat.
- Do not defeat the safety purpose of the polarized or grounding-type plug. A polarized plug has two blades with one wider than the other. A grounding type plug has two blades and a third grounding prong. The wide blade or the third prong are provided for your safety. If the provided plug does not fit into your outlet, consult an electrician for replacement of an obsolete outlet.
- Protect the adapter and power cord from being walked on or pinched particularly at plugs, convenience receptacles, and the point where they exit from the apparatus.
- Only use the attachments/accessories recommended by the manufacturer.
- Unplug this apparatus during lightning storms or when unused for long periods of time.
- Refer all servicing to qualified service personnel. Servicing is required when the apparatus has been damaged in any way, such as power-supply cord or plug is damaged, liquid has been spilled or objects have fallen into the apparatus, the apparatus has been exposed to rain or moisture, does not operate normally, or has been dropped.
- Do NOT modify this unit, alterations may affect performance, safety and/or international compliance standards.
- SSL does not accept liability for damaged caused by maintenance, repair or modification by unauthorised personnel.

#### **Installation Notes**

- When using this apparatus place it on a secure level surface.
- Always allow free flow of air around the unit for cooling. We recommend the use of rackmount kit available from SSL.
- Ensure that no strain is placed on any cables connected to this apparatus. Ensure that all such cables are not placed where they can be stepped on, pulled or tripped over.

#### **WARNING: To reduce the risk of fire or electric shock do not expose this apparatus to rain or moisture. ATTENTION: Afin de réduire les risques de choc électrique,ne pas exposer cet appareil à l'humidité ou à la pluie.**

#### **Power Safety**

- UC1 is supplied with an external 12 V DC desktop power supply with a 5.5 mm plug to connect to the unit. A standard IEC mains lead is provided to power the DC supply however if you decide to use a mains cable of your choice, bear in mind the following:
	- 1) The adapter power cord should ALWAYS be earthed with the earth on the IEC socket.
	- 2) Please use-compliant 60320 C13 TYPE SOCKET. When connecting to supply outlets ensure that appropriate sized conductors and plugs are used to suit local electrical requirements.
	- 3) Maximum cord length should be 4.5 m (15').
	- 4) The cord should bear the approval mark of the country in which it is to be used.
- Connect only to an AC power source that contains a protective earthing (PE) conductor.
- Only connect units to single phase supplies with the neutral conductor at earth potential.
- Both the mains plug and appliance coupler can be used as the disconnect device, ensure that the mains plug is connected to an unobstructed wall outlet and is permanently operable.

#### **General Safety**

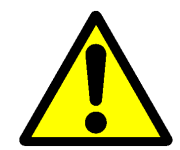

ATTENTION! The desktop power supply must always be earthed. Refer to the User Guide for further details.

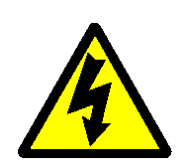

CAUTION! No user-serviceable parts inside. In the event of damage to the unit or power supply contact Solid State Logic. Service or repair must be done by qualified service personnel only.

#### **CE Certification**

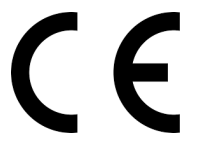

UC1 is CE compliant. Note that any cables supplied with SSL equipment may be fitted with ferrite rings at each end. This is to comply with the current regulations and these ferrites should not be removed.

#### **FCC Certification**

- Do not modify this unit! The product, when installed as indicated in the instructions contained in the installation manual, meets FCC requirements.
- Important: This product satisfies FCC regulations when high quality shielded cables are used to connect with other equipment. Failure to use high quality shielded cables or to follow the installation instructions may cause magnetic interference with appliances such as radios and televisions and will void your FCC authorisation to use this product in the USA.
- This equipment has been tested and found to comply with the limits for a Class B digital device, pursuant to part 15 of the FCC Rules. These limits are designed to provide reasonable protection against harmful interference in a residential installation. This equipment generates, uses and can radiate radio frequency energy and, if not installed and used in accordance with the instructions, may cause harmful interference to radio communications. However, there is no guarantee that interference will not occur in a particular installation. If this equipment does cause harmful interference to radio or television reception, which can be determined by turning the equipment off and on, the user is encourage to try to correct the interference by one or more of the following measures:
	- 1) Reorient or relocate the receiving antenna.
	- 2) Increase the separation between the equipment and receiver.
	- 3) Connect the equipment into an outlet on a circuit different from that to which the receiver is connected.
	- 4) Consult the dealer or an experienced radio/TV technician for help.

#### **Industry Canada Compliance**

This Class B digital apparatus complies with Canadian ICES - 003.

#### **RoHS Notice**

Solid State Logic complies with and this product conforms to European Union's Directive 2011/65/EU on Restrictions of Hazardous Substances (RoHS) as well as the following sections of California law which refer to RoHS, namely sections 25214.10, 25214.10.2, and 58012, Health and Safety Code; Section 42475.2, Public Resources Code.

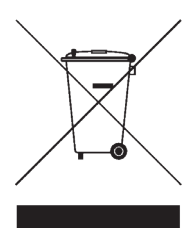

#### **Instructions for disposal of WEEE by users in the European Union**

The symbol shown here, which is on the product or on its packaging, indicates that this product must not be disposed of with other waste. Instead, it is the user's responsibility to dispose of their waste equipment by handing it over to a designated collection point for recycling of waste electrical and electronic equipment. The separate collection and recycling of your waste equipment at the time of disposal will help to conserve natural resources and ensure that is recycled in a manner that protects human health and the environment. For more information about where you can drop off your waste equipment for recycling, please contact your local city office, your household waste disposal service or where you purchased the product.

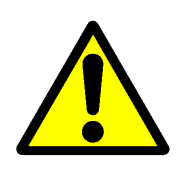

**WARNING:** Cancer and Reproductive Harm - www.P65Warnings.ca.gov

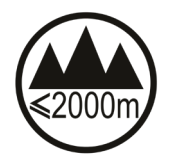

Evaluation of apparatus based on altitude not exceeding 2000 m. There may be some potential safety hazard if the apparatus is operated at altitude exceeding 2000 m.

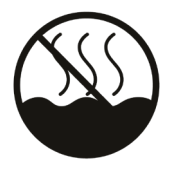

Evaluation of apparatus based on temperate climate conditions only. There may be some potential safety hazard if the apparatus is operated in tropical climate conditions.

#### **Electromagnetic Compatibility**

EN 55032:2015, Environment: Class B, EN 55103-2:2009, Environments: E1 - E4. Electrical Safety: UL/IEC 62368-1:2014.

**WARNING:** Operation of this equipment in a residential environment could causes radio interference.

#### **Environmental**

Temperature: Operating: +1 to 30 degrees Celsius. Storage: -20 to 50 degrees Celsius.

#### **Further information**

For additional information, install and user guides, knowledge base and technical support visit **[www.solidstatelogic.com](https://www.solidstatelogic.com)**

**www.solidstatelogic.com**

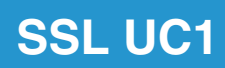

Solid State Logic